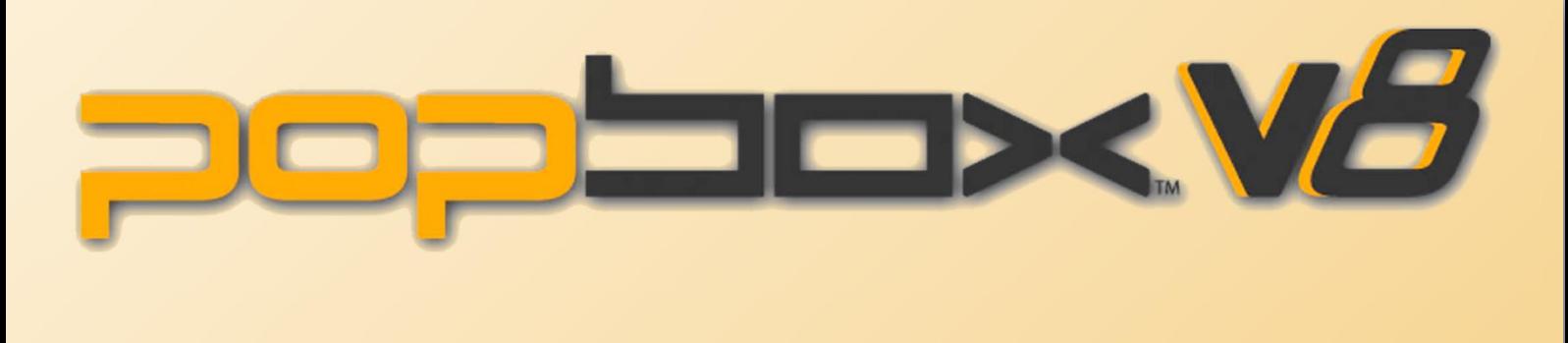

 $\begin{array}{lll} \bigodot\limits^{\ast}_{i}\mathbb{O}^{\ast}_{i}\mathbb{O}^{\ast}_{i}\mathbb{O}^{\ast}_{i}\mathbb{O}^{\ast}_{i} & \mathbb{O}^{\ast} \\ \bigodot\limits^{\ast}_{i}\mathbb{O}^{\ast}_{i}\mathbb{O}^{\ast}_{i}\mathbb{O}^{\ast}_{i}\mathbb{O}^{\ast}_{i} & \mathbb{O}^{\ast} \\ \end{array}$ 

# **PopBox V8 GUIDE UTILISATEUR**

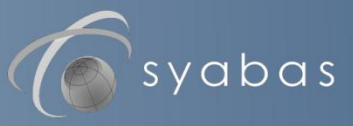

**2**

# **SOMMAIRE**

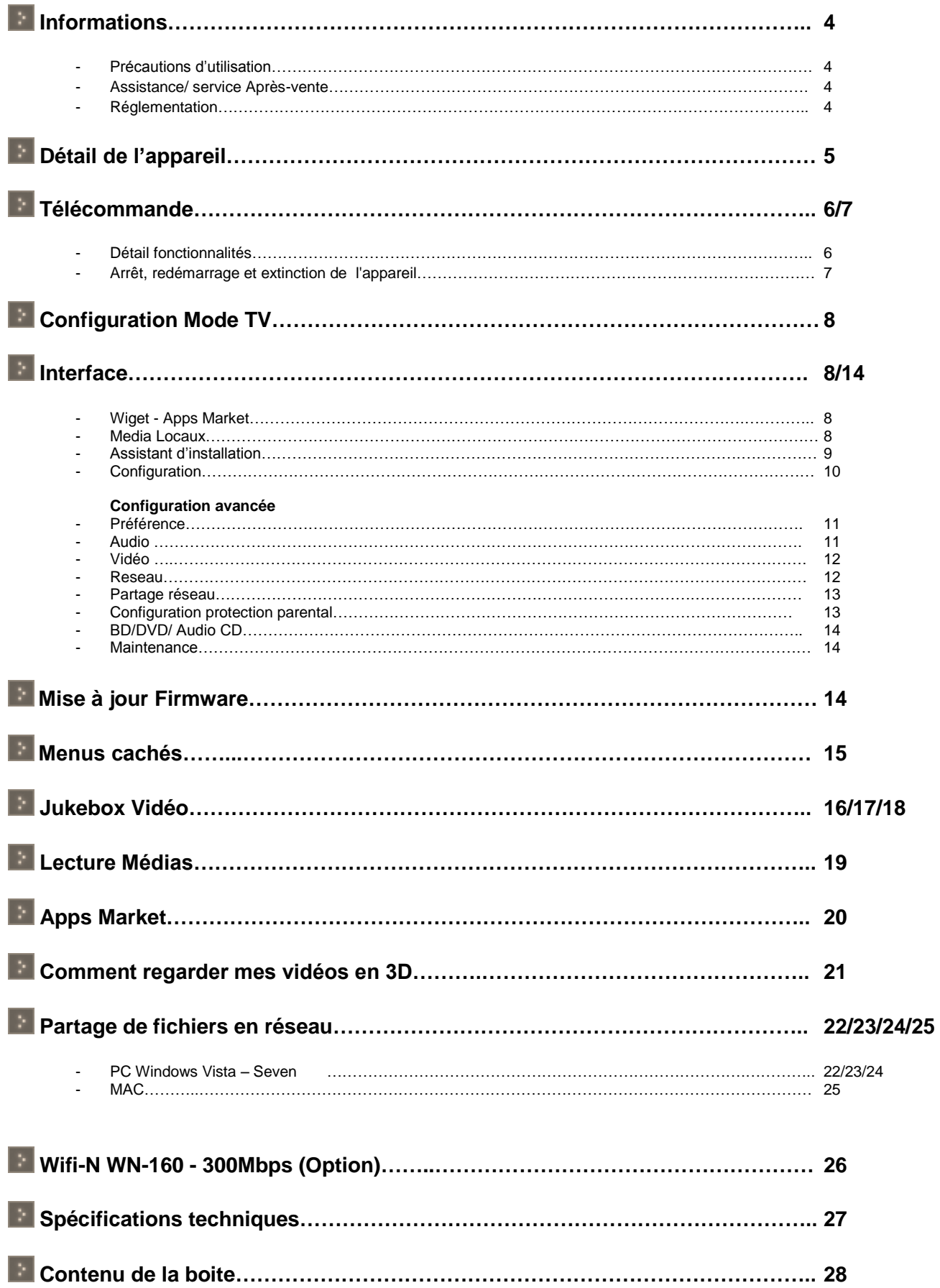

### **-Précautions d'utilisation**

1- Assurez-vous que le PopBox V8 soit en position arrêt lors du raccordement à votre téléviseur

2- Ne jamais arrêter l'unité lors de l'upgrade avec un nouveau Firmware. Dans un tel cas, l'appareil pourrait ne plus fonctionner correctement et vous perdriez le bénéfice de la garantie.

3- Le PopBox V8 supporte la grande majorité de format et de codecs Vidéo, Audio, Photos. Il ne reconnaitra cependant pas certains codecs car il est limité aux versions standards les plus couramment utilisées.

### **-Assistance/ service Après-vente**

Votre appareil est garanti 2 ans pièces et main d'œuvre. Toute immobilisation dans un centre SAV excédant 7 jours, entraine automatiquement une prolongation de la garantie pour une durée égale à cette période d'immobilisation. En cas de défaut de fonctionnement pendant la période de garantie, vous pouvez contacter notre site Internet

**[www.popbox.fr](http://www.popcorn-hour-fr.com/)** qui vous indiquera la procédure à suivre.

Lors de l'envoi de votre produit dans un centre agréé, nous vous prions de joindre la copie de votre facture d'achat ou du ticket de caisse et d'écrire dessus la nature de la panne constatée.

Notre garantie exclu toute défectuosité due à une utilisation anormale, du fait de dégâts matériels ou l'intervention effectuée par un tiers non autorisé par Popcorn Hour ainsi que :

Les tentatives de réparations effectuées par une station technique non agréée.

L'absence du numéro de série ou de preuve d'achat.

Les incidents entrainés par l'emploi de consommables ou d'accessoires non conformes aux spécifications Popcorn Hour Toutes opérations qui incombent à l'utilisateur, lesquelles sont décrites dans le manuel d'utilisation

Une alimentation électrique non conforme aux spécifications d'installation et d'environnement.

Les accidents ou catastrophes y compris les incendies, dégâts des eaux, foudres et tremblement de terre.

Les pièces d'usures normales dites consommables : Piles accus etc..

÷

Le remplacement de pièces cosmétiques ou de pièces dues à la détérioration ou à la déformation anormale d'un produit.

Les accessoires égarés ou manquants.

Lorsqu'un produit est utilisé à titre professionnel.

Lors d'une mise à jour d'un Firmware non agrée par Syabas

### **-Réglementation**

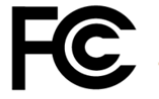

**Equipment Class** Report No. **Tested by** 

FCC Part 15 Class B MTE/EAH/N9070699 Most Technology Service Co., I

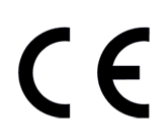

The submitted products have been tested by us with the list and found in compliance with the following European Direct<br>The EMC directive 2004/108/EC

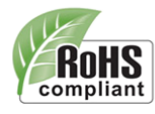

Certification which applicant provide for data, once declarat accord with ROHS (2002/95/EC as last amend by 2005/618) 2005/747/EC, 2006/310/EC) requirement that apply for samp

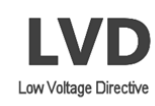

The submitted products have been tested by us with the in compliance with the following European Directives: Low Voltage Directive The LVD directive 2006/95/EC

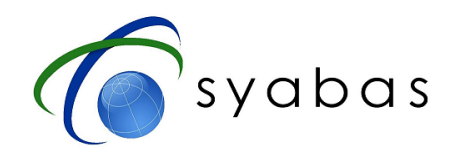

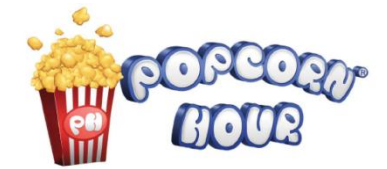

**Façade Avant** 

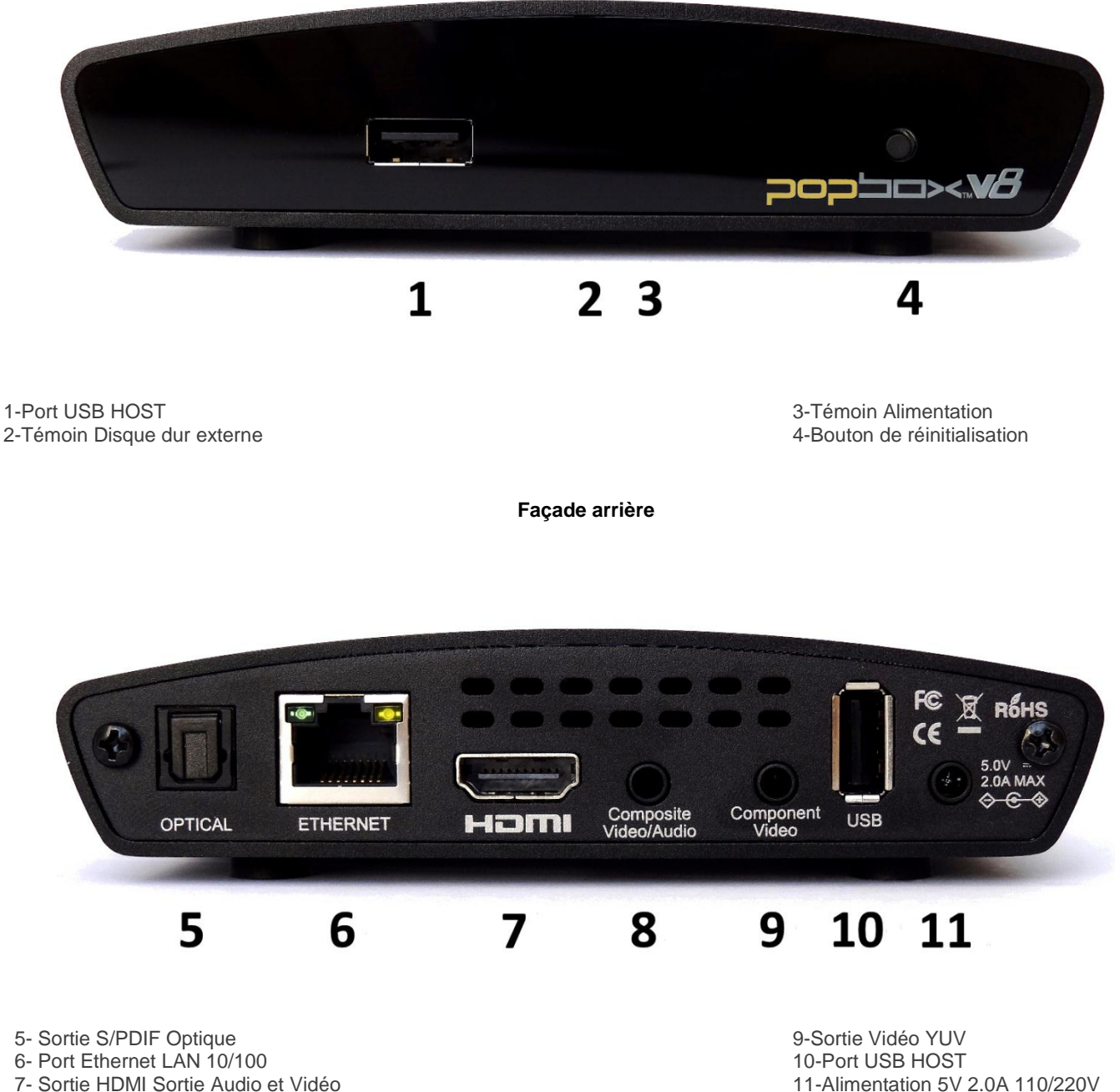

- 7- Sortie HDMI Sortie Audio et Vidéo
- 8- Sortie Composite Vidéo et Audio

### **Type de prise : Résolution Vidéo Raccordement de la resolution Vidéo Raccordement**

Haute définition : 1080/24p, 1080p, 1080i, 720p **Prise HDMI** Prise HDMI Définition standard : 576p/480p, 576i/480i N°7

Définition standard : 576i/480i N°8

Haute définition : 1080i, 720p **Prise** (Y, Pb/Cb, Pr/Cr) Définition standard : 576p/480p, 576i/480i N°9

Prise (Composite)

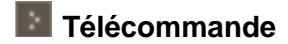

### **POWER**

Appuyez sur Power = Veille ou Démarrage Appuyez sur Power + Eject = Redémarrage

### **EJECT**

Pour éjecter le DVD-ROM externe

### **VIDEO – AUDIO – PHOTO - FICHIERS**

Touches couleur accès direct au contenu

### **RETURN**

Revenir à la page précédente

### **A-B**

Menu Accueil - Selon la source par défaut, il vous mènera à la page principale Répéter A / B

### **ENTER - Pad**

Up - Faites défiler vers le haut à l'écran et pour la navigation dans le menu Down - Faites défiler vers le bas à l'écran et pour la navigation dans le menu Gauche - Navigation autour du menu ainsi que la recherche du temps partiel au cours de la lecture des films

(1er clic: afficher la position actuelle, 2e, cliquez sur: passer de 30 %, 3e, cliquez sur: passer Droit - Navigation dans le menu, et demander le temps partiel au cours de la lecture (comme pour la gauche)

Entrer - Exécution commande ou lecture seule du fichier sélectionné

### **INFO**

Sources Ecran - Information de la taille et de l'utilisation du disque dur interne Menu Ecran - Seules les œuvres en interne ou externe USB HDD / SMB / NFS source, en affichant le nom

Film de lecture - Voir les statistiques, du codec audio et des détails sur le type de vidéo

### **PLAY**

Lecture des fichiers sélectionnés ou de la totalité des fichiers dans le dossier (Pour lire vos fichiers Vidéos Photos ou Audio à la suite, veuillez presser la touche Play)

### **PAUSE**

Pause, sur la vidéo / musique

### **STOP**

Arrêter la lecture

### **REV**

Rembobinage au cours de la lecture des films Lors de la lecture de DVD, après avoir appuyé sur le bouton ZOOM vous pouvez redimensionner l'image

### **FWD**

Avance rapide pendant la lecture des films, continuer à appuyer, vous basculez en avance rapide de 2x, 4x et 8x

Lors de la lecture de DVD, après avoir appuyé sur le bouton ZOOM vous pouvez redimensionner l'image

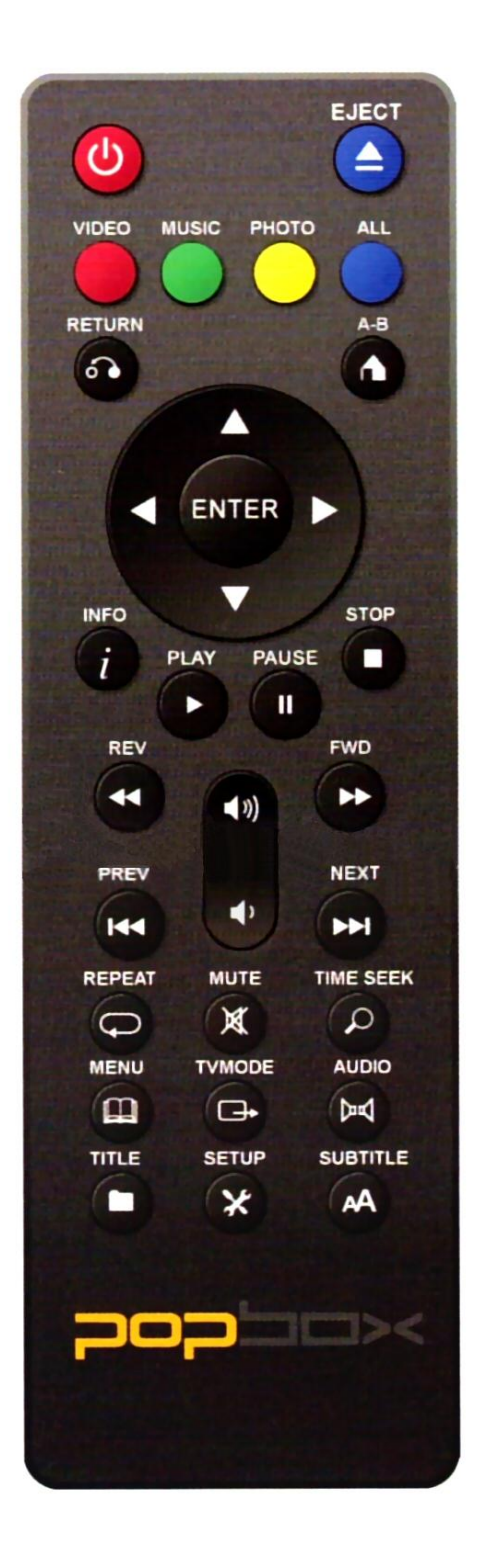

### **VOLUME +**

Menu d'écran - Page de la liste des fichiers Film de lecture – Augmenter Volume

### **VOLUME -**

Menu d'écran - Page à la liste des fichiers Film de lecture – Baisser Volume

### **PREV**

Piste précédente, au cours du film / musique

### **NEXT**

Suivant, au cours de film / musique

### **REPEAT**

Répétez la séquence vidéo ou de la musique de film (ne s'applique pas pendant la lecture de DVD)

Lors de la lecture de musique, il ya trois modes:

Appuyez une fois : la chanson est jouée plusieurs fois Appuyez deux fois: la lecture commence à la chanson nr. 1 nouveau, après la dernière

chanson

Appuyez à trois reprises: la touche pour arrêter

### **MUTE**

Arrêt Audio

### **TIME SEEK**

Permet de rechercher rapidement les sauts, heures: minutes: secondes: 00:0

### **MENU**

Accéder à l'écran du menu du DVD pendant la lecture de DVD

### **TV MODE**

Voir Mode TV (page 8)

### **AUDIO**

Selon les médias, si elles contiennent plus d'une bande-son, vous pouvez appuyer sur le bouton pour la sélectionner

Pendant la lecture du DVD, vous pouvez choisir la bande-son disponible

### **TITLE**

Ouverture du champ de saisie de texte pour le Web, quand vous êtes dans le menu.

### **SETUP**

Menu d'écran - Accès direct à la page de configuration Film en lecture - Réglez la luminosité, le contraste, etc Film en lecture – Réglez la synchronisation audio

### **SUBTITLE**

Accédez au menu sous-titre en appuyant sur la touche "SUBTITLE" de la télécommande Appuyez une fois pour régler le décalage image sous-titre. Utilisez les flèches gauche / droite pour régler.

Appuyez une fois vers le bas pour afficher la langue utilisée. Utilisez gauche / droite pour basculer entre les langues

Appuyer une fois vers le bas pour changer la couleur des sous-titres. Utilisez gauche / droite pour changer.

Quand vous êtes dans le menu couleur avec la flèche droite du Pad, appuyez sur la flèche du bas pour afficher la taille. Utilisez gauche / droite pour changer la taille.

Appuyez une fois vers le bas pour modifier la position du sous-titre

Appuyez sur la touche Subtitle sources écran pour revenir à l'écran principale.

### **Arrêt, redémarrage et éteindre l'appareil**

Combinaison de touches pour seulement éteindre l'affichage de l'appareil.

POWER + EJECT - Cela déclenchera une réinitialisation du logiciel de l'appareil

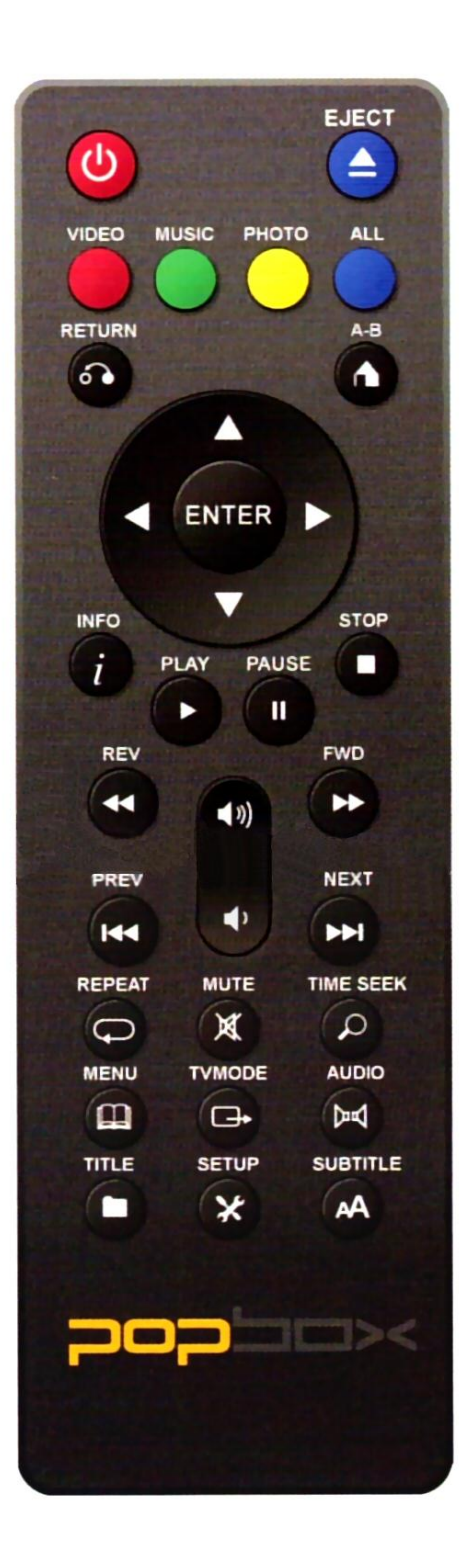

### **Configuration Mode TV**

Lors du premier démarrage de la PopBox V8 le mode Auto permet d'adapter automatiquement la sortie vidéo de votre écran. Pour configurer les différents modes vidéo manuellement, veuillez utiliser la touche "TV Mode" de la télécommande, suivi de l'une des touches comme indiqué ci-dessous:

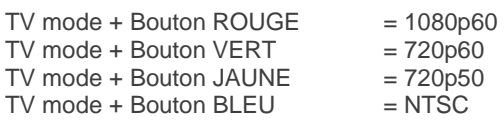

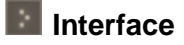

Voici les options de navigation disponibles lors de l'affichage du premier écran à partir de la PopBox V8 :

### \* **Widget**

Affiche en direct la température en degré Celsius ou Fahrenheit, l'heure et la date du jour.

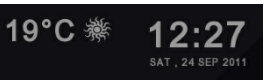

### **\* Apps Market**

Cette page vous donne accès à des services Internet tels que (Youtube, Viewster, Facebook etc..)

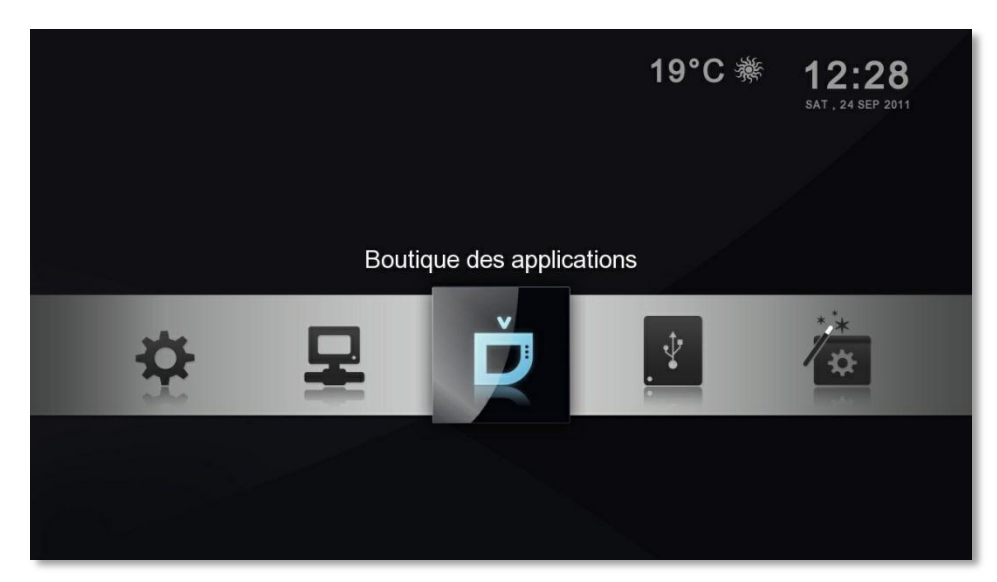

Figure 1.0 : Ecran Apps Market

### **\* Media Locaux**

Cette page est utilisée pour sélectionner les sources (Disque dur ou clé USB) et le contenu que vous voulez diffuser. Si un disque dur ou une clé USB est connecté il s'affichera comme premier élément inscrit sur la liste.

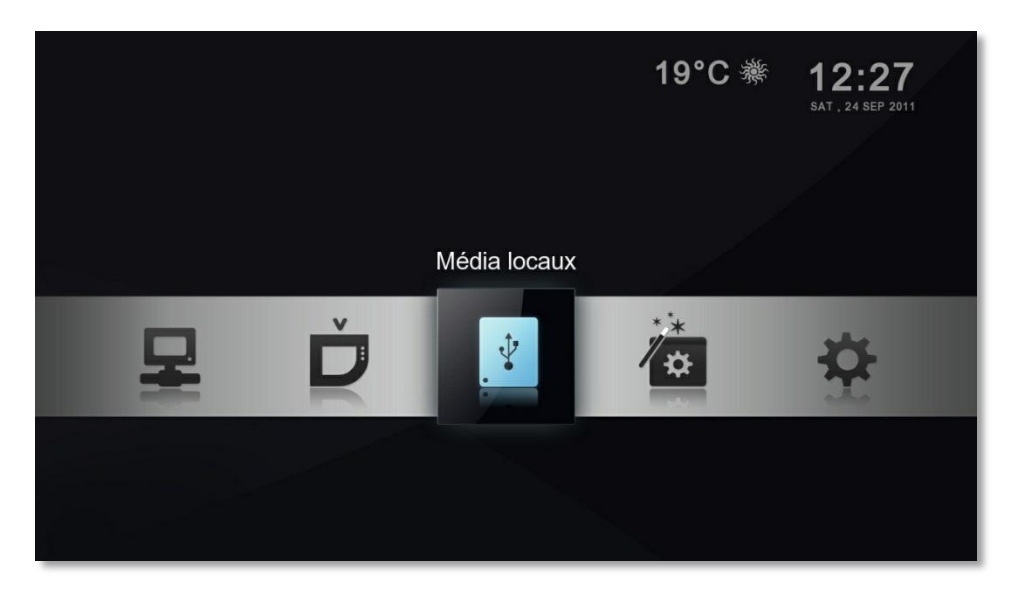

### Figure 2.0 : Ecran Media Locaux

### **\* Assistant d'installation**

Cette page est utilisée pour configurer automatiquement les paramètres de votre réseau LAN, la connexion Internet, la langue utilisée ainsi que l'heure. Suivez à l'écran les indications demandées.

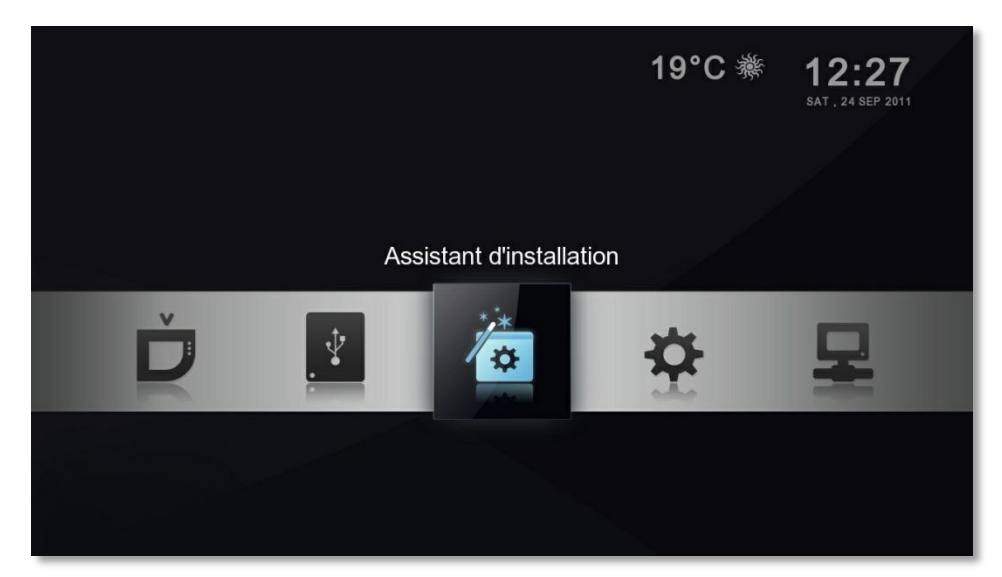

Figure 3.0 : Ecran Assistant d'installation

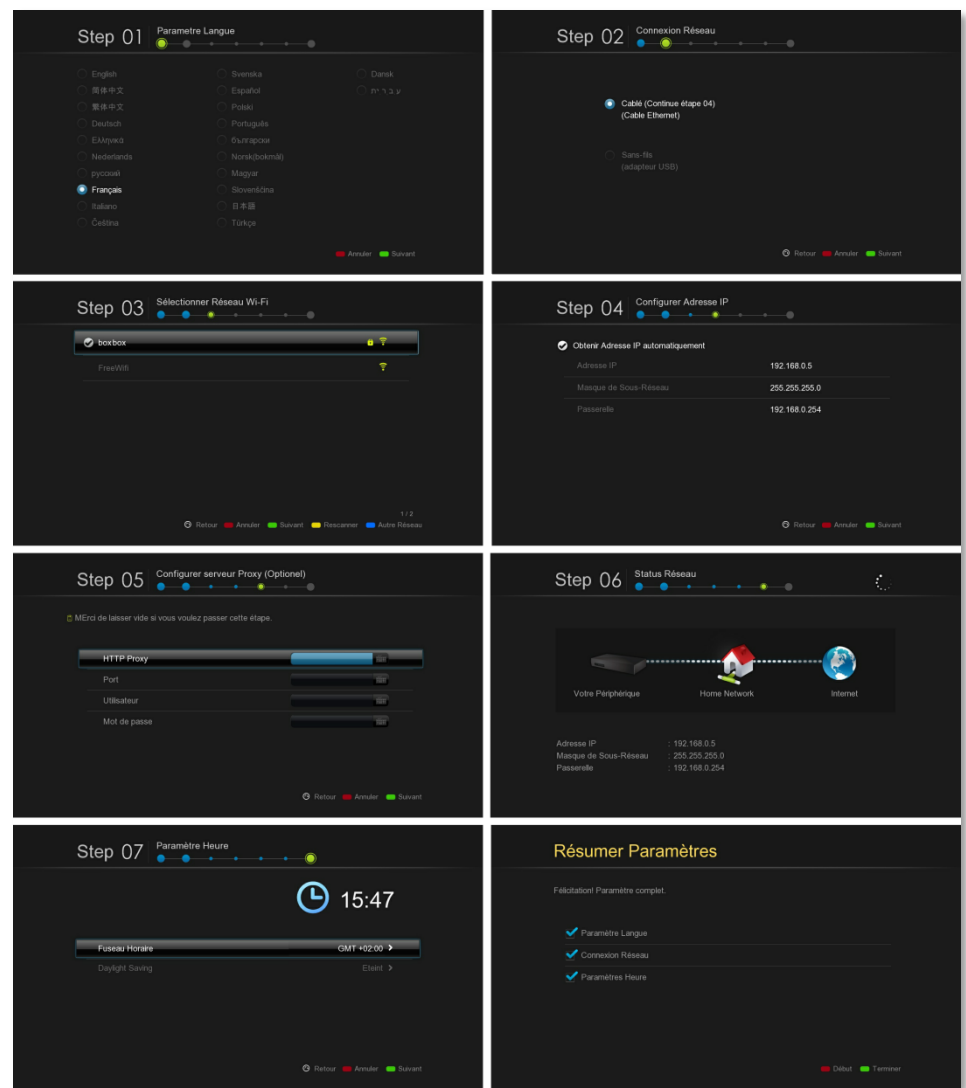

### Figure 4.0 : Etapes écrans Assistant d'installation

### **\* Configuration**

Cette page est utilisée pour configurer en détail vos paramètres (Voir détail ci-dessous)

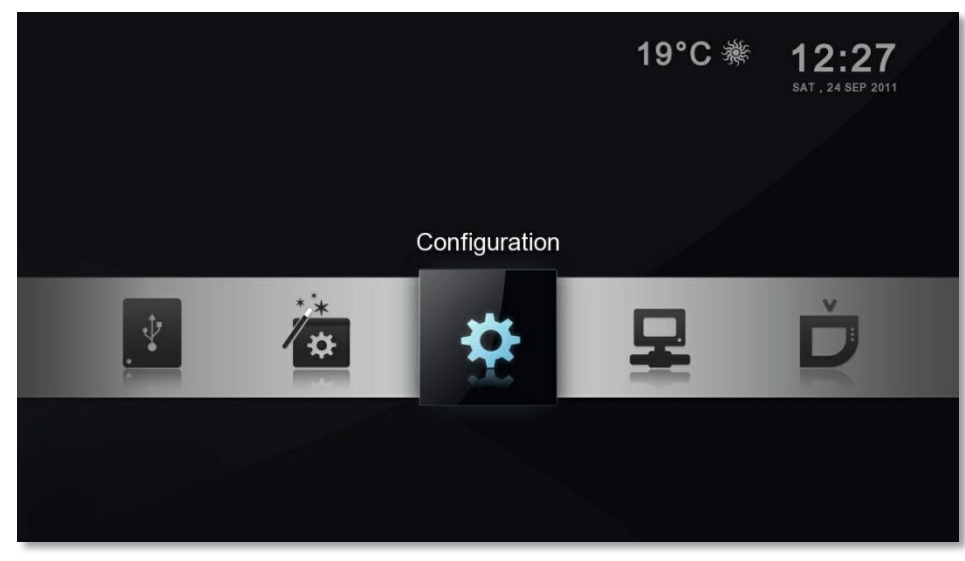

Figure 4.0 : Ecran Configuration

| Langue Système          |                                             | Français >            |   |
|-------------------------|---------------------------------------------|-----------------------|---|
| Langue Sous-Titres      |                                             |                       | > |
| <b>Transition Photo</b> |                                             | Aléatoire >           |   |
| Intervalle entre Photos |                                             | $1$ sec $\geq$        |   |
| Screensaver Time        |                                             | $15 \text{ min}$ >    |   |
| Fuseau                  |                                             |                       | ٠ |
| Mode de Lecture         |                                             | Répétition inactive > |   |
| Widgets                 |                                             |                       | Ò |
|                         | M'avertir pour les mises à jour de firmware | Actif >               |   |

Figure 5.0 : Ecran Configuration Détail

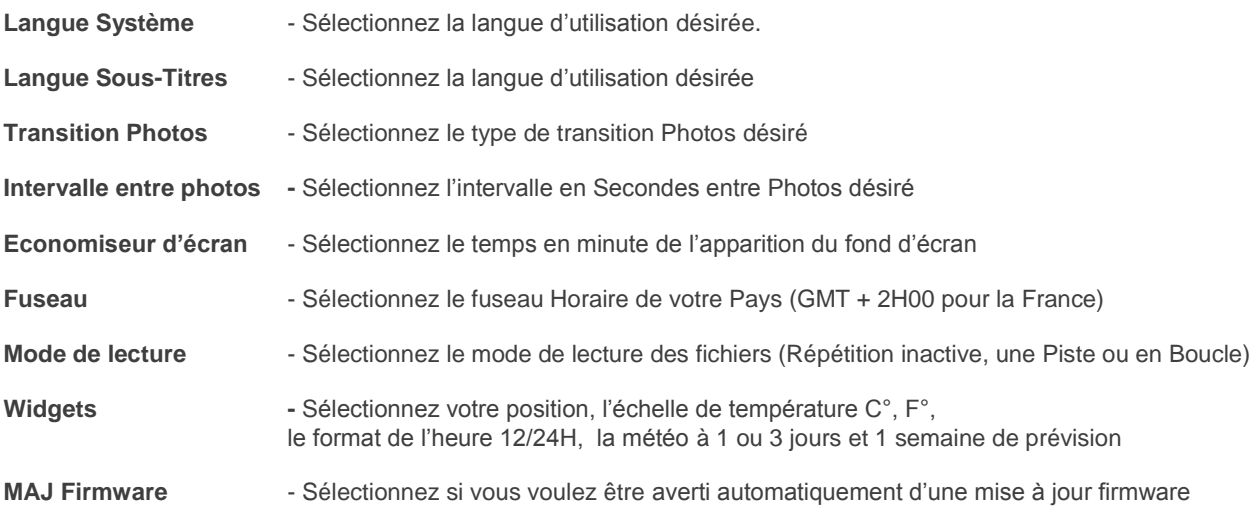

### **\* Configuration avancée**

Pour accéder à cette page veuillez appuyer sur la touche rouge ou avec le pad sur la flèche gauche

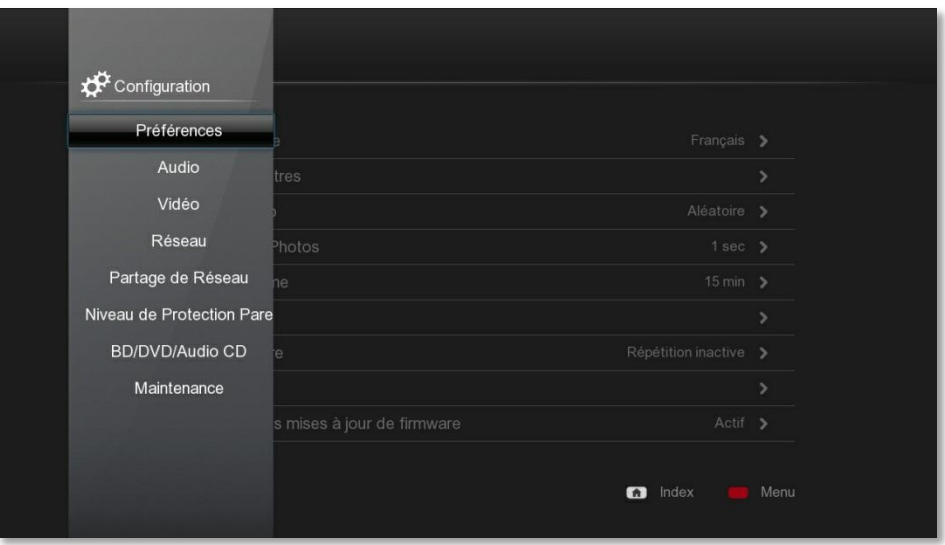

Figure 6.0 : Ecran Configuration

Cette page vous permet de configurer en détail les différents paramètres et option de connectivité de votre appareil:

#### Préférences **- Vous ramène à la page Configuration simple.**

**Audio** -Sélectionnez le mode HDMI audio actif ou inactif si vous utilisez les sorties audio analogiques.

**DOWNMIX** : Dans cette sélection par défaut, les différents formats audios sont convertis en stéréo en un format reconnaissable par tous les périphériques analogiques ou numériques. A utiliser obligatoirement quand on se sert des sorties audios analogiques de la PopBox ou alors un ampli qui ne possède pas de sorties HDMI 1,3a ou au minimum (cad HDMI 1 à 1,3)

**PASSTROUGHT** : la PopBox V8 fournit un signal numérique brut (via HDMI ou sortie optique) sans traitement et doit être utilisé si on branche la PopBox sur un ampli home cinéma HD ou une TV compatible qui se chargeront du décodage et du traitement de ces signaux. A utiliser si on utilise un ampli Home cinéma compatible DTS et DTS HD c'est à dire des amplis qui ont une connectique HDMI 1,3a au minimum.

**DRC** (Dynamique Range Compression) à sélectionner pour limiter les écarts de volume (mode Downmix seulement)

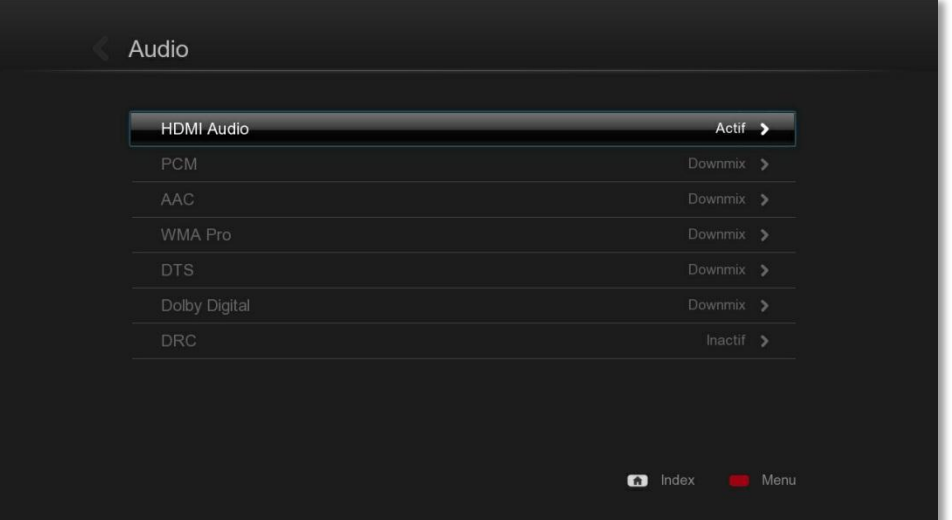

Figure 7.0 : Ecran Configuration Audio

**Vidéo** -Réglage Paramètres de sortie vidéo, Synchronisation du nombre d'image, zoom vidéo Type de TV et Color Space.

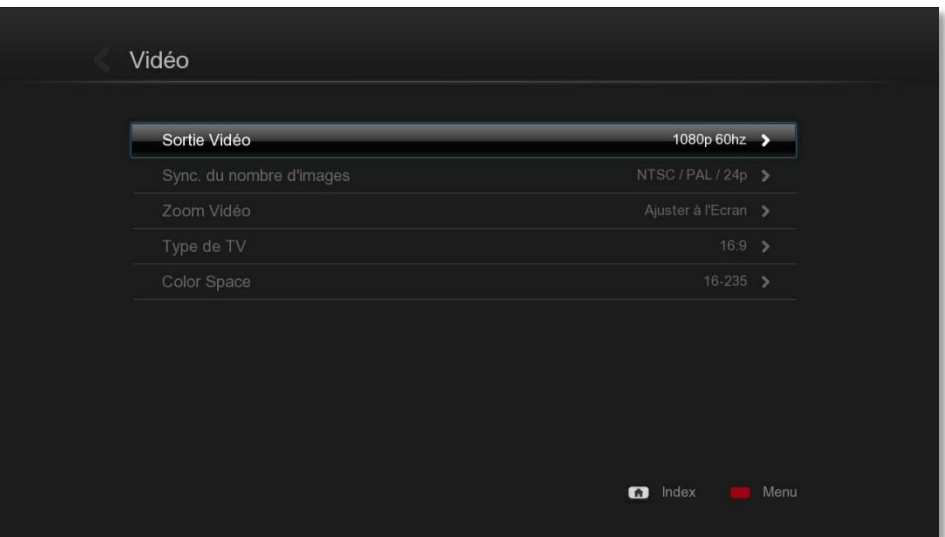

Figure 8.0 : Ecran Configuration Vidéo

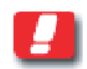

Note : Veuillez sélectionner la plus haute résolution disponible pour votre TV par exemple ici 1080p 60Hz Si votre TV est compatible 24p veuillez sélectionner l'option NTSC/PAL/24p

### **Réseau -** Configuration du réseau ou du proxy.

Affiche les informations IP actuelles, permet la configuration du réseau Manuel ou Automatique. Permet de sélectionner le mode Wifi et de le configurer (Voir page 25)

| Adresse MAC           | 00.06.DC.82.AF.A0                |
|-----------------------|----------------------------------|
| Mode                  | Filaire >                        |
| DHCP                  | Auto >                           |
| IP                    | 192.168.0.5<br>$\bullet$ iiii    |
| Masque de Sous-Réseau | 255.255.255.0<br>$\bullet$ form  |
| Passerelle            | 192.168.0.254<br>$\bullet$ iiiii |
| <b>DNS</b>            | Auto >                           |
| <b>DNS Primaire</b>   | 192.168.0.254<br>$\bullet$ in    |
| <b>DNS</b> Secondaire | 0.0.0.0<br>$\bullet$ iiii        |

Figure 8.0 : Ecran Configuration Réseau

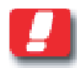

Note : Le mode DHCP automatique est recommandé car c'est votre Box ADSL qui va attribuer automatiquement une adresse IP ainsi que les informations de connexion internet à la PopBox.

**Partage réseau** - Configurez avec votre télécommande les dossiers partagés Samba, NFS TCP. Cela est recommandé lorsque vous avez un NAS (Network Attached Storage) ou un PC avec un répertoire partagé. (page 22)

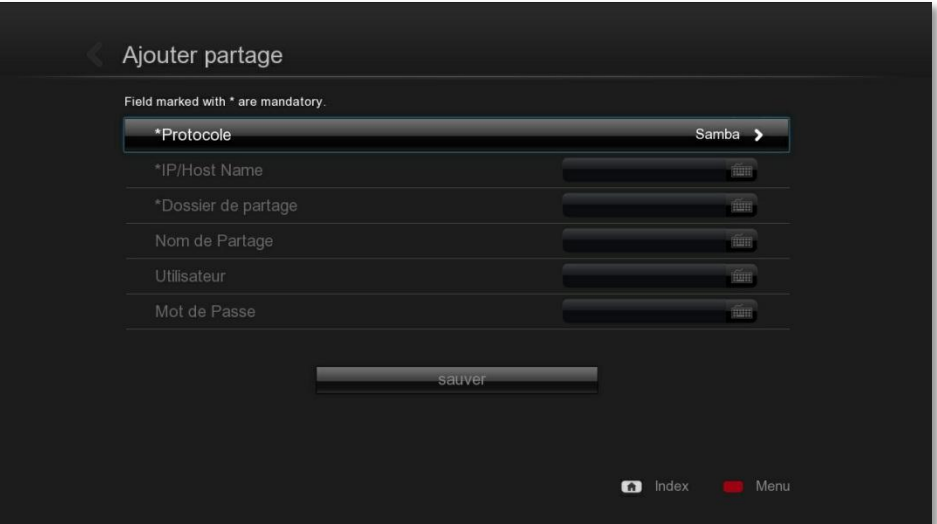

Figure 9.0 : Ecran Partage Réseau

| <b>Protocole</b>    | - Sélectionnez le protocole Samba, NFS ou NFS TCP (Samba recommandé) |
|---------------------|----------------------------------------------------------------------|
| <b>IP/Host Name</b> | - Sélectionnez le nom de l'ordinateur/ NAS ou son adresse IP         |
| Dossier de partage  | - Sélectionnez le répertoire partagé de l'ordinateur/ NAS            |
| Nom de partage      | - Nommez le nom de partage qui s'affichera dans vos liens réseaux    |
| <b>Utilisateur</b>  | - Spécifiez le nom d'utilisateur si cela est nécessaire              |
| Mot de Passe        | - Spécifiez le mot de passe si cela est nécessaire                   |

**Niveau de protection parental** -Configurer le niveau de protection souhaité pour le contrôle parentale

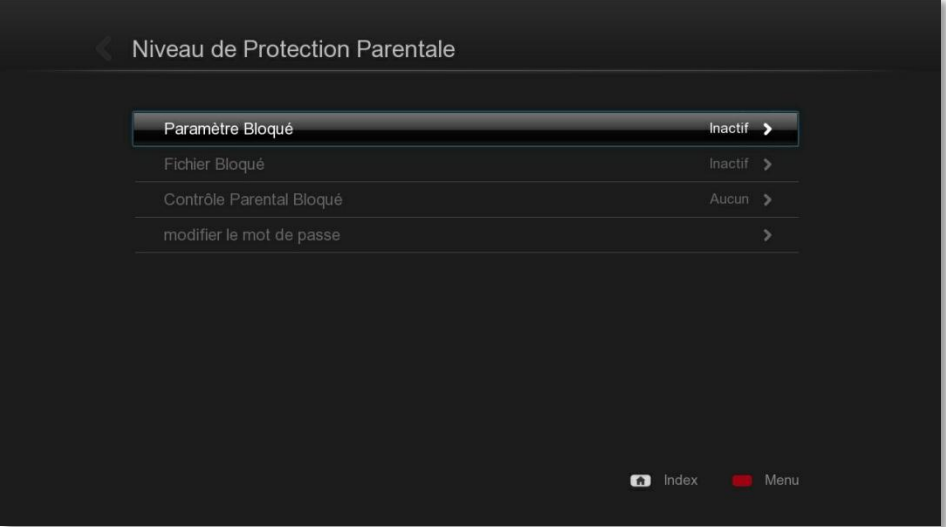

Figure 10.0 : Ecran Protection parentale

**BD/DVD/Audio CD** -Configurer les paramètres de lecture BD/DVD et de l'Audio CD.\* \* Disponible uniquement si un BD/DVD-ROM est connecté (par USB)

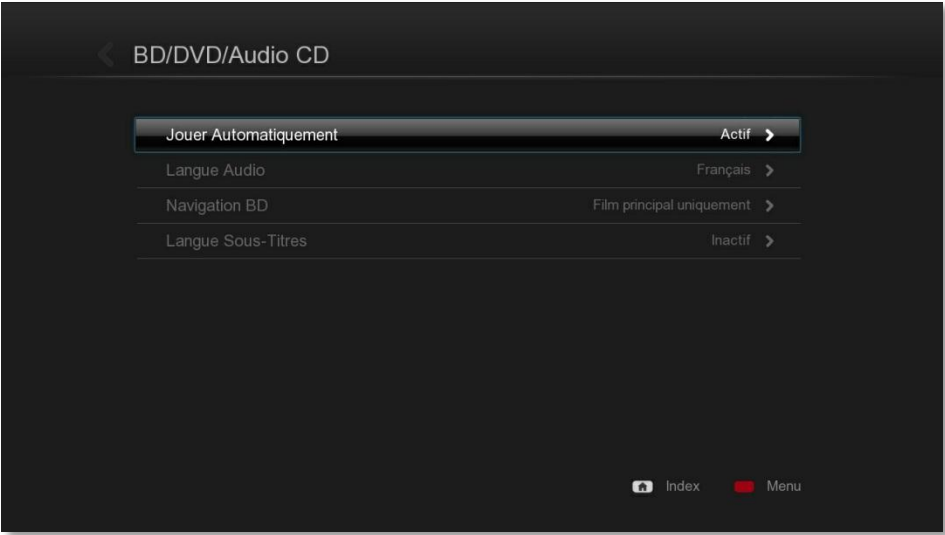

Figure 11.0 : Ecran Partage Réseau

**Maintenance -** Affiche la version du firmware du périphérique et les options pour la mise à jour du firmware Permet la réinitialisation des paramètres par défaut

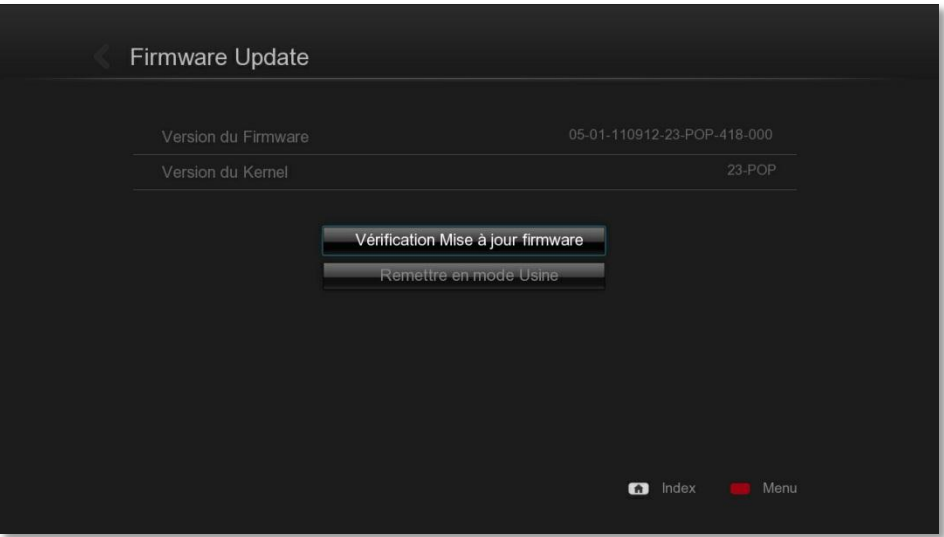

Figure 12.0 : Ecran Mise à Jour Firmware

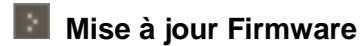

### **\*Par Internet :**

Raccordez votre lecteur à Internet par le réseau LAN ou par Wifi et recherchez automatiquement les mises à jour disponibles.

### **\*Avec une clé USB :**

-Téléchargez sur **[www.popbox.fr](http://www.popcorn-hour-fr.com/)** le firmware correspondant à votre PopBox

### **La procédure est la suivante:**

- Mettre les fichiers sur la racine de votre clef USB
- Installer la clef USB sur votre lecteur (Périphérique USB chargé s'affiche à l'écran)
- Allez dans la configuration avancée
- validez « Verification Mise à Jour Firmware »
- La PopBox va trouver la mise à jour automatiquement sur la clé USB et va vous proposer de valider.
- Une fois la Mise à jour effectué la PopBox va redémarrer

### **Menus Cachés**

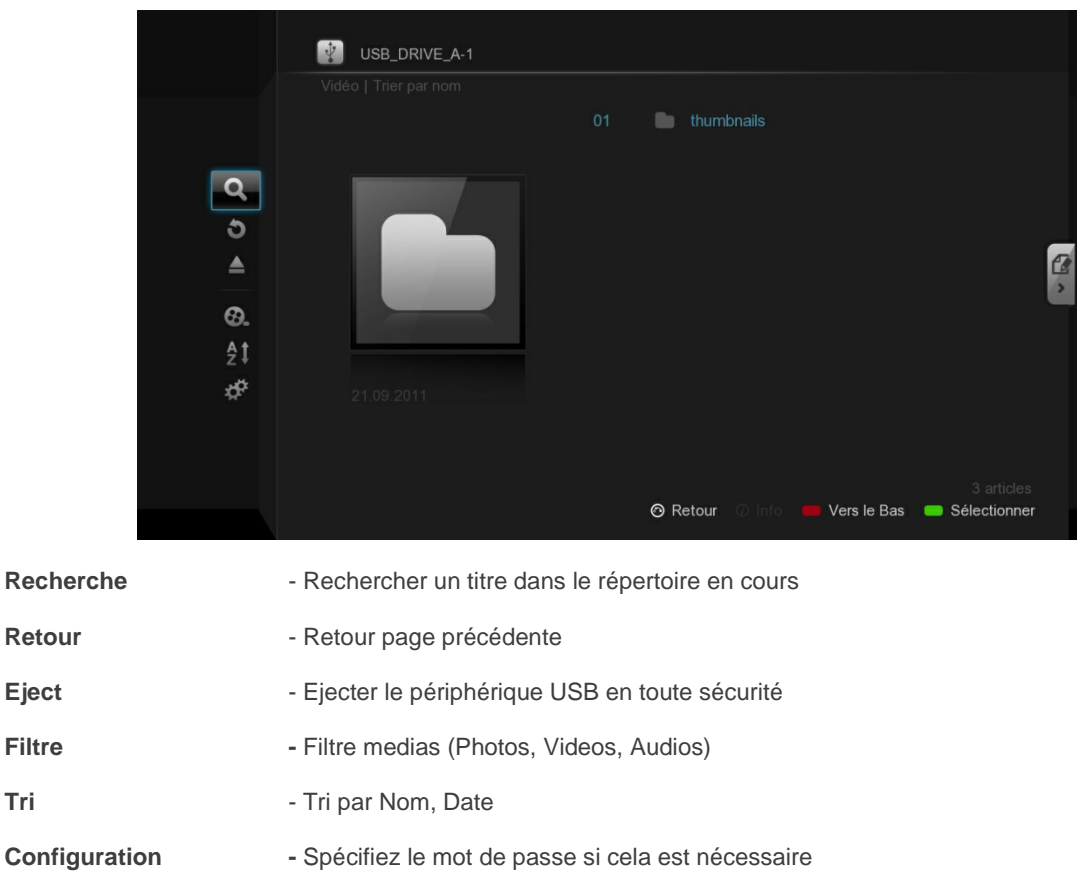

La Pour accéder à la barre d'outils pour vos fichiers appuyez sur la flèche gauche du Pad de la télécommande.

Pour accéder à la barre d'outils de copie de fichiers veuillez appuyer sur la flèche de droite du pad de la télécommande.

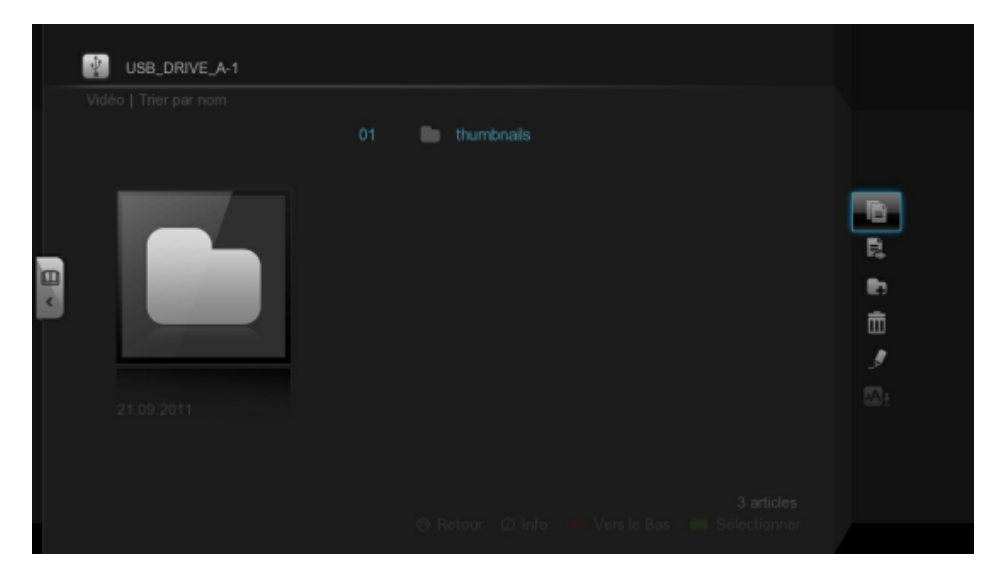

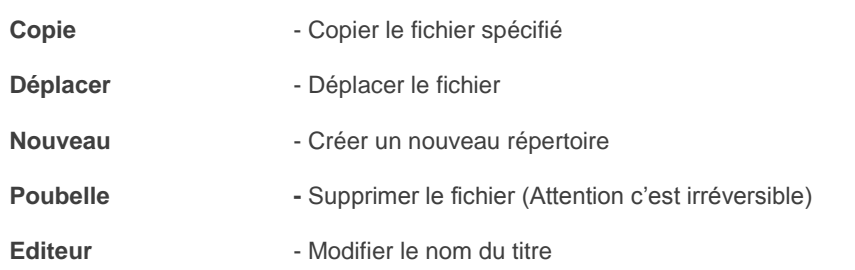

### **Jukebox Vidéo**

La PopBox V8 vous permet de télécharger les informations liées à vos films et de les afficher sous forme de jukebox vidéo

Pour pouvoir télécharger ces informations, votre boitier doit être raccordé à votre réseau internet.

-Accédez au résumé et infos du film en appuyant sur la touche **Info** de votre télécommande quand vous êtes sur votre fichier vidéo

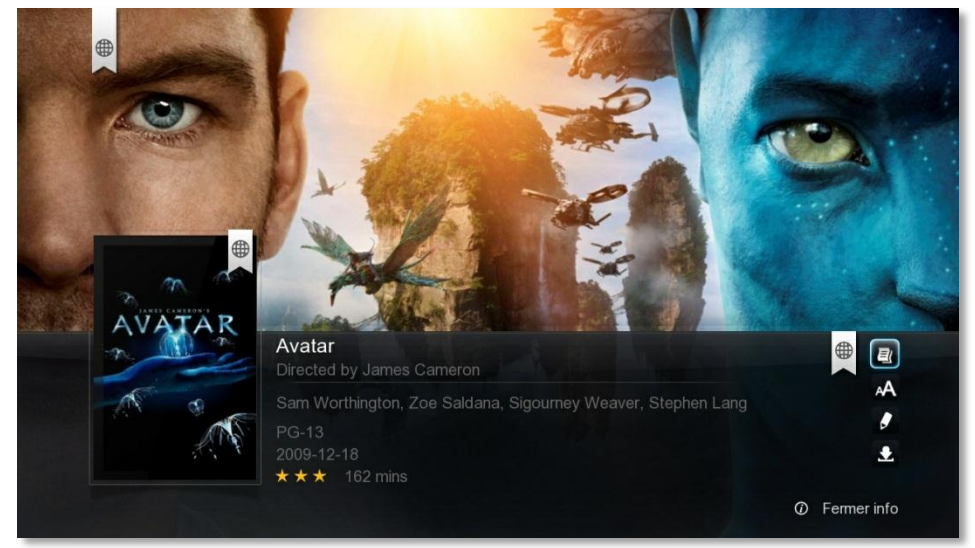

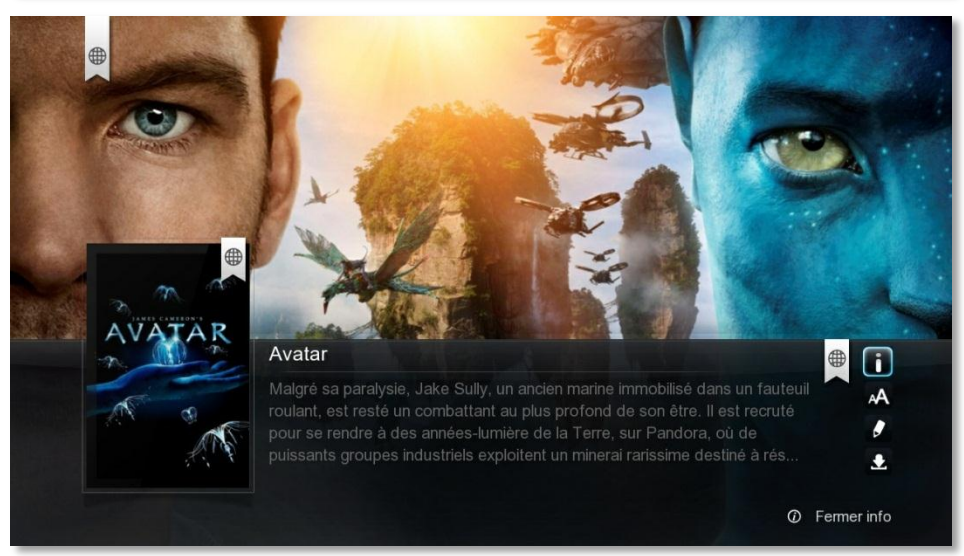

### -Sous-titre téléchargeable en ligne

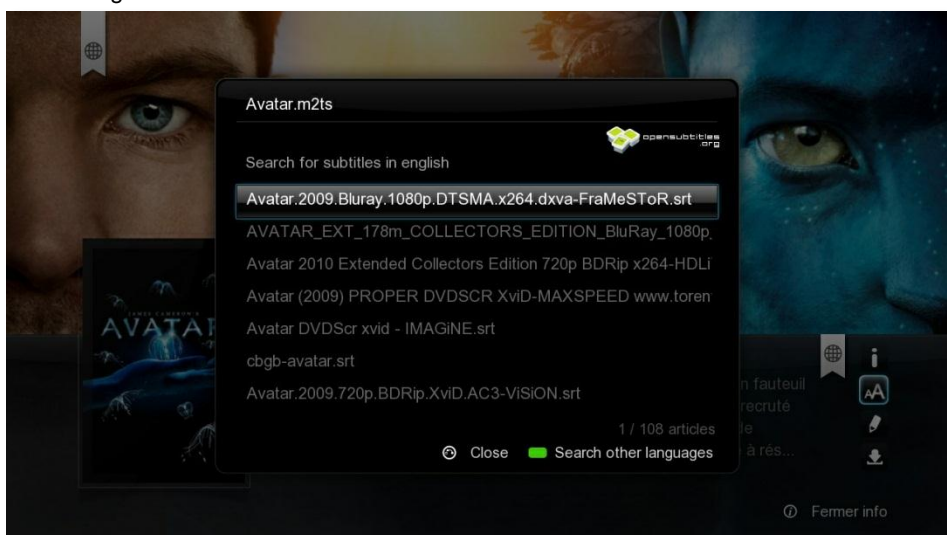

### -Recherche et modification du titre du Film

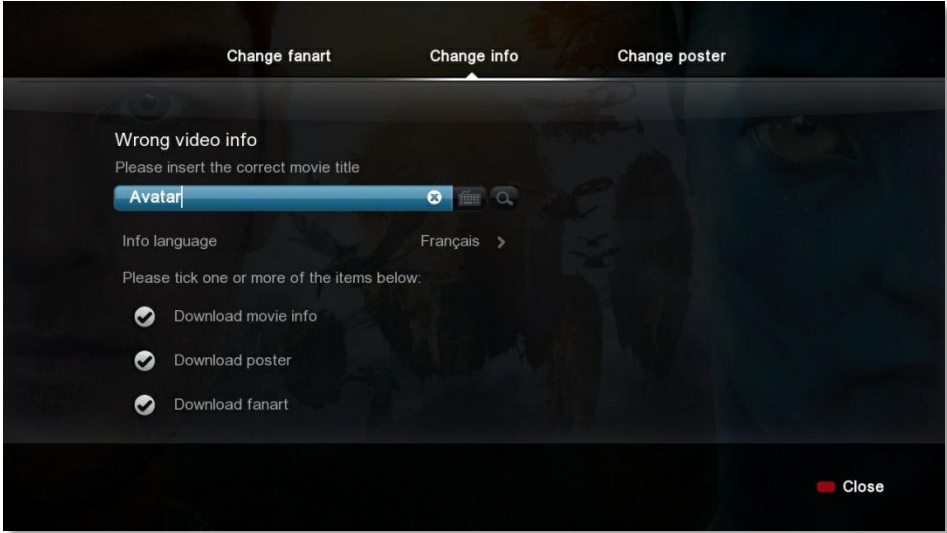

-Modification jaquette du Film

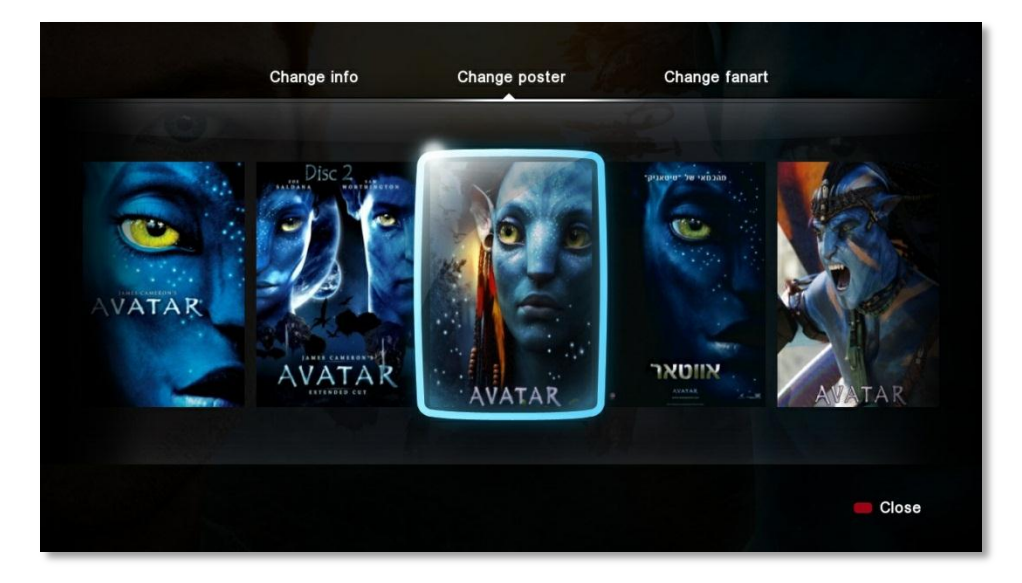

-Modification Fond d'écran du Film

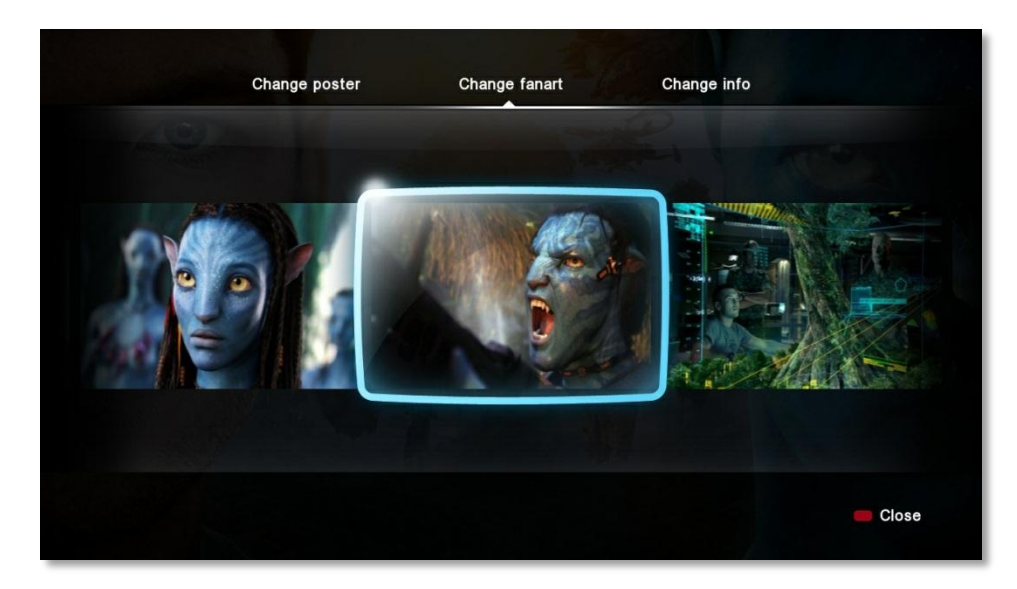

Toutes ces informations sont modifiables et vous pouvez si vous le désirez les télécharger pour une utilisation ultérieure sans accès à Internet avec cette icone

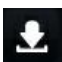

Une fois le téléchargement terminé appuyez sur la touche rouge de la télécommande pour revenir à la fiche du film.

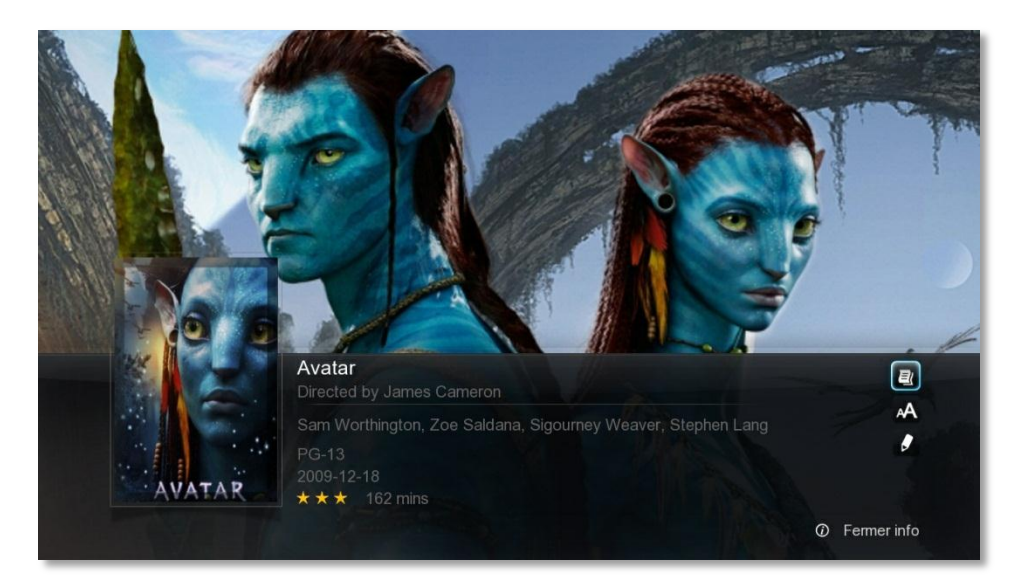

Les modifications ont bien été prises en compte et les fichiers ont été enregistrés sur votre disque dur. Pour éviter de voir les fichiers vidéo mélangés avec les images préalablement téléchargés, veuillez appliquer le filtre vidéo (Menus cachés vu précédemment) Page 15

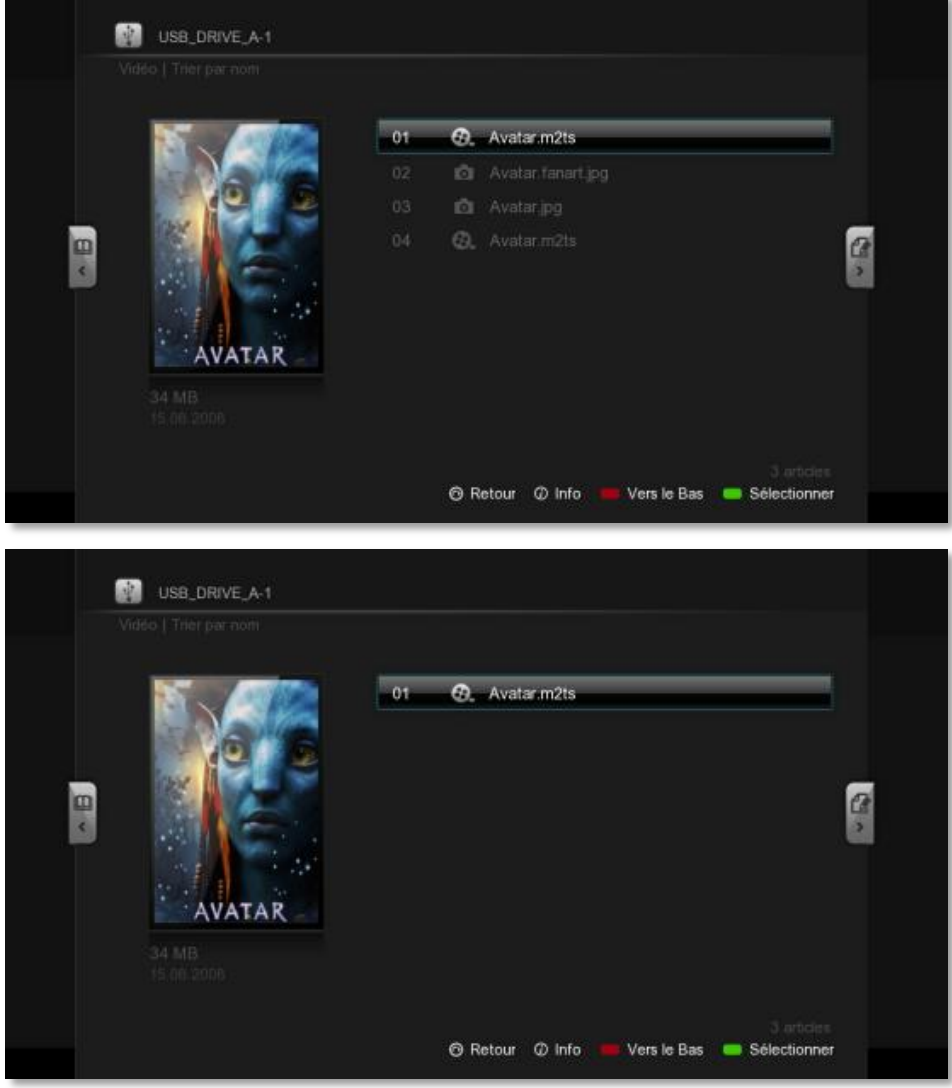

### **Lecture Médias**

Lorsque vous êtes en train de lire une Vidéos vous pouvez accéder à des menus d'informations et de modifications du son, de l'image et de l'échelle du temps. Voici l'organigramme

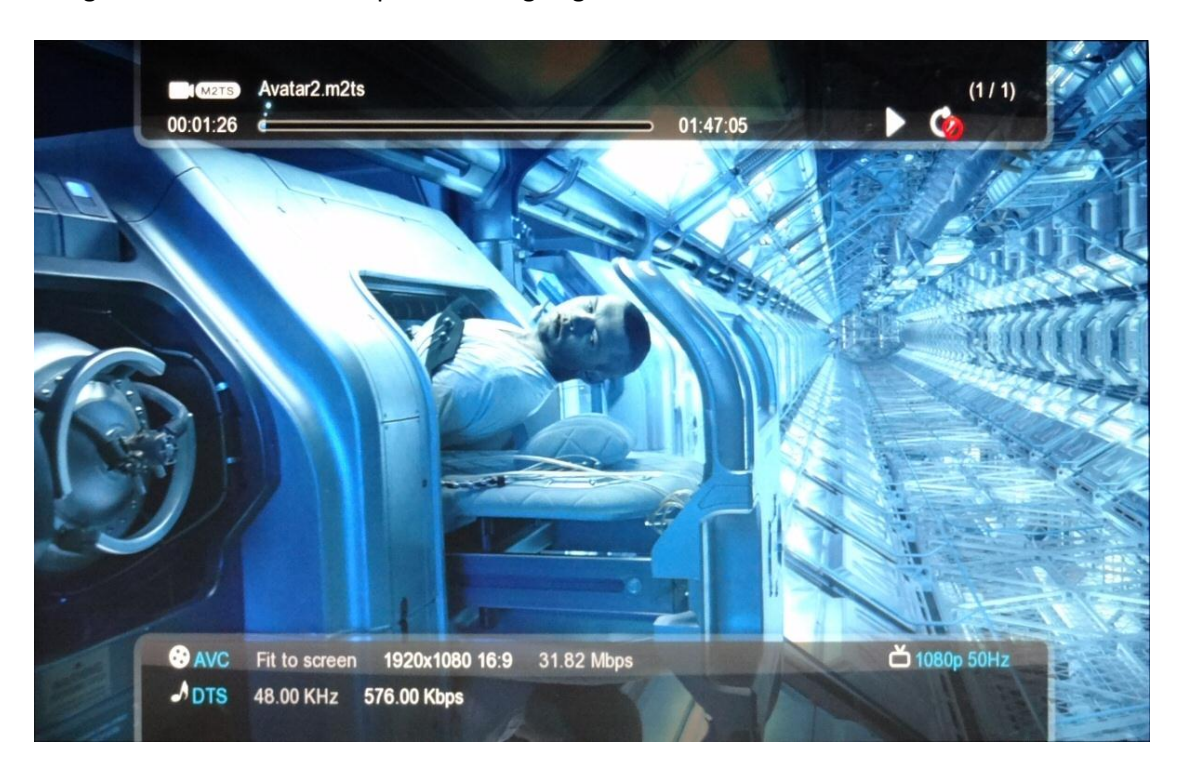

La touche **INFO** nous informe :

### **Haut de l'écran Bas de l'écran**

- l'extension de la vidéo et le nom **-**Encodage vidéo
- 
- La lecture simple (En boucle, 1 fois et arrêt) Touche REPEAT - -Débit moyen en Mbps
- 

La touche **TIME SEEK** nous permet :

-De modifier l'échelle de temps en haut de l'écran - 00 Heures – 00 Minutes – 00 Secondes

- De la durée du film sur l'échelle de temps - Casacana - Résolution de la vidéo et format de l'image

- 
- Les chapitres  $\overline{\phantom{a}}$  -Résolution de sortie vidéo actuelle
	- -Format du son et fréquence et débit

La touche **SETUP** nous permet : La touche **SUBTITLE** nous permet :

-De modifier la Vidéo -> Luminosité compose de modifier les sous titres -> On – Off **Contraste Encodage** Saturation Saturation Synchronisation Synchronisation Audio -> Synchronisation

Si vous lisez une sauvegarde de Vidéo DVD ou Blu-Ray vous pouvez avoir accès à un menu simplifié en appuyant sur la touche MENU ou TITLE.

### **Apps Market**

La PopBox V8 propose une multitude d'applications Web Gratuites et Payantes. Pour pouvoir installer l'une de ces applications votre boitier doit être raccordé à votre réseau internet.

Installons de Youtube :

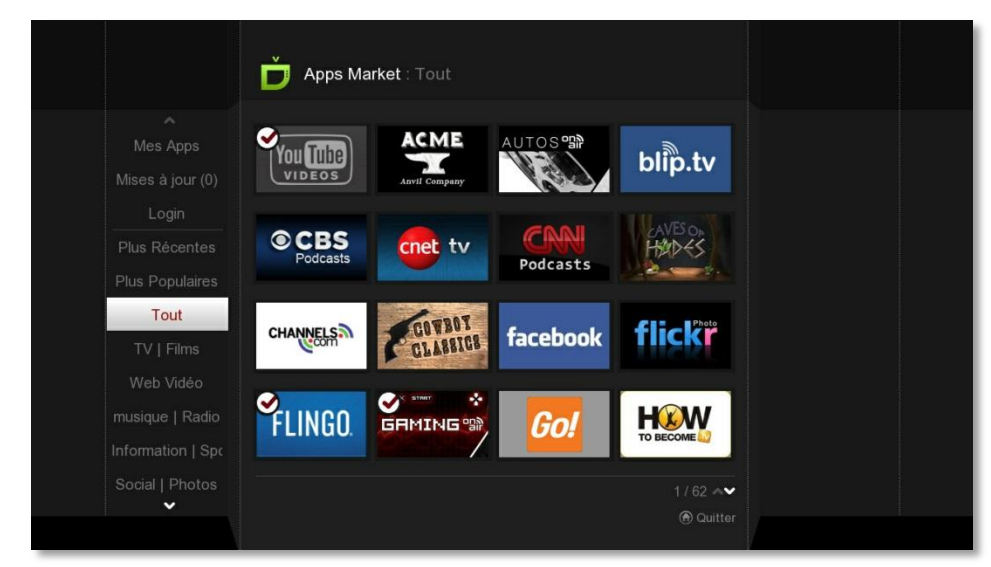

Allez dans la vitrine Youtube et cliquez sur « Installer »

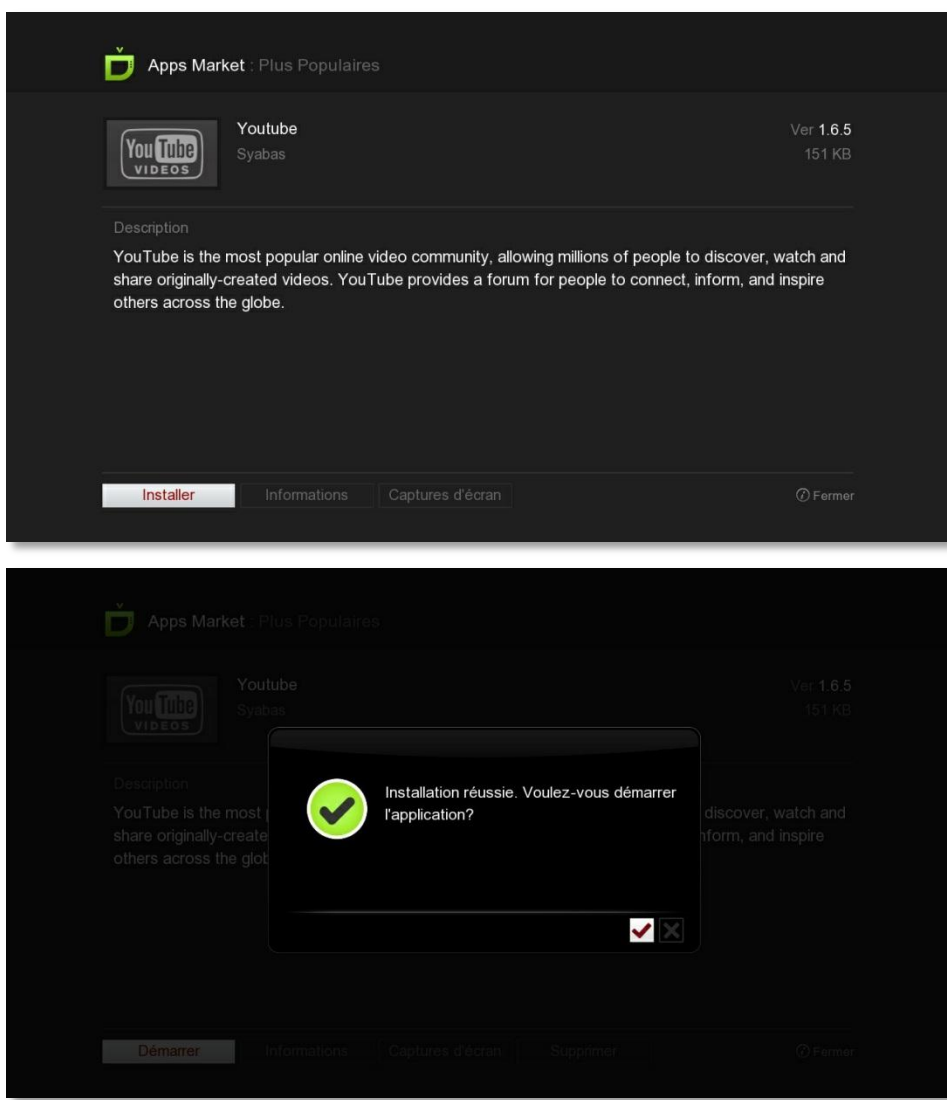

### **Comment regarder mes vidéos en 3D**

Ci-dessous vous trouverez les instructions pour configurer vos fichiers afin de lire les vidéos 3D sur votre écran 3D compatible.

### **Restrictions**

S'il vous plaît noter que la PopBox n'est pas compatible avec:

#### **Les RIP de Blu-Ray 3D iso La conversion de vidéo 2D en 3D**

Une TV 3D est requise. Les téléviseurs qui prennent en charge les lunettes d'obturation 3D passives ou même des lunettes 3D active. Indépendamment de la technologie 3D sans un téléviseur 3D, vous ne serez pas en mesure de regarder du contenu 3D.

Si vous utilisez un récepteur audio / vidéo en passthrough à votre téléviseur, et si il ne prend pas en charge l'HDMI 1.4, la télévision ne pourrait pas passer automatiquement en mode 3D. Si c'est le cas, vous pouvez toujours regarder des vidéos en 3D, vous aurez juste besoin de passer manuellement le mode 3D sur votre téléviseur.

### **Configuration de vos fichiers**

Tout d'abord, avant de pouvoir regarder les fichiers 3D, vous aurez besoin de les configurer de sorte que le boîtier sait qu'ils sont en 3D.

Si elles sont codées en utilisant la spécification 3D Matroska, la PopBox reconnaît automatiquement le fichier et aucun ajustement n'est nécessaire. Le moyen facile de vérifier cela se penche sur l'extension. Si votre fichier porte l'extension MK3D, alors il est dans le format Matroska 3D.

Vous pouvez en lire plus sur ce format ici: <http://matroska.net/news/popcorn-3d.html>

MKV Toolnix 4.5.0 et plus vous permettra de modifier vos vidéos pour être compatible 3D stéréoscopique.

Si vous avez d'autres vidéos stéréoscopiques 3D, vous pouvez ajouter une balise spéciale qui permet d'être reconnu avec notre boitier.

La 3D stéréoscopique est, une vidéo qui est enregistrée avec deux caméras et affiche une image sur la droite et l'autre sur la gauche (Side-By-Side) ou un sur le dessus et un sur le fond (Haut-et-Bas).

Les balises ne sont que des bout de texte que vous mettez dans le nom du fichier ainsi quand le mediaplayer va les lire, il va activer le mode 3D correctement. S'il vous plaît voir les exemples ci-dessous.

Side-By-Side Avant: Movie.mkv Après: **Movie.3DSBS.mkv**

Haut-Et-Bas Avant: Nom du fichier.m2ts Après: **Nom du fichier 3DTAB.m2ts** 

### **Lire les fichiers**

Lorsque vous allez lire la vidéo, le mediaplayer activera automatiquement le mode 3D sur votre téléviseur 3D.

Veuillez noter que si vous avez votre téléviseur seulement en mode "auto" cela pourrait ne pas fonctionner.

### **Partage de fichiers en réseau.**

Vous allez pouvoir streamer les fichiers directement issus de votre PC en réseau. Pour cela il va falloir configurer votre PC pour que la PopBox soit autorisé à accéder à votre répertoire partagé.

### **Guide de partage de dossier Windows Vista et Windows 7**

### **A. Groupe de travail**

Vérifiez tout d'abord que votre PC est bien dans le groupe de travail WORKGROUP. Pour ce faire allez dans Démarrer -> Ordinateur Clic droit de souris et Propriété. Vous avez le nom du groupe de travail qui s'affiche en bas de la fenêtre. Si vous avez besoin de le modifier allez dans le menu « Paramètres systèmes avancés »

### **B. Partage des fichiers média sur le PC**

Etape 1: Aller dans Panneau de configuration puis Cliquer sur Réseau et Internet

Etape 2: Cliquer sur Centre Réseau et partage

Etape 3: Cliquer sur Modifier les Paramètres de Partage Avancés

- Etape 4: Désactiver les options suivantes et Enregistrer les modifications!
	- diffusion de contenu multimédia
	- le partage protégé par mot de passe
	- cryptage de 128 bits

#### **C. Partage d'un dossier et attribution des permissions**

Etape 1: Aller sur Ordinateur et Sélectionner le répertoire ou le disque que vous allez partager.

Etape2: Cliquer droit sur votre dossier à partager. Sélectionner Propriétés en bas.

Etape3: Cliquer sur l'onglet Partage. Vous verrez le dossier qui n'est partagé. Il faudra alors cliquer sur Partage avancé! (Figure 1)

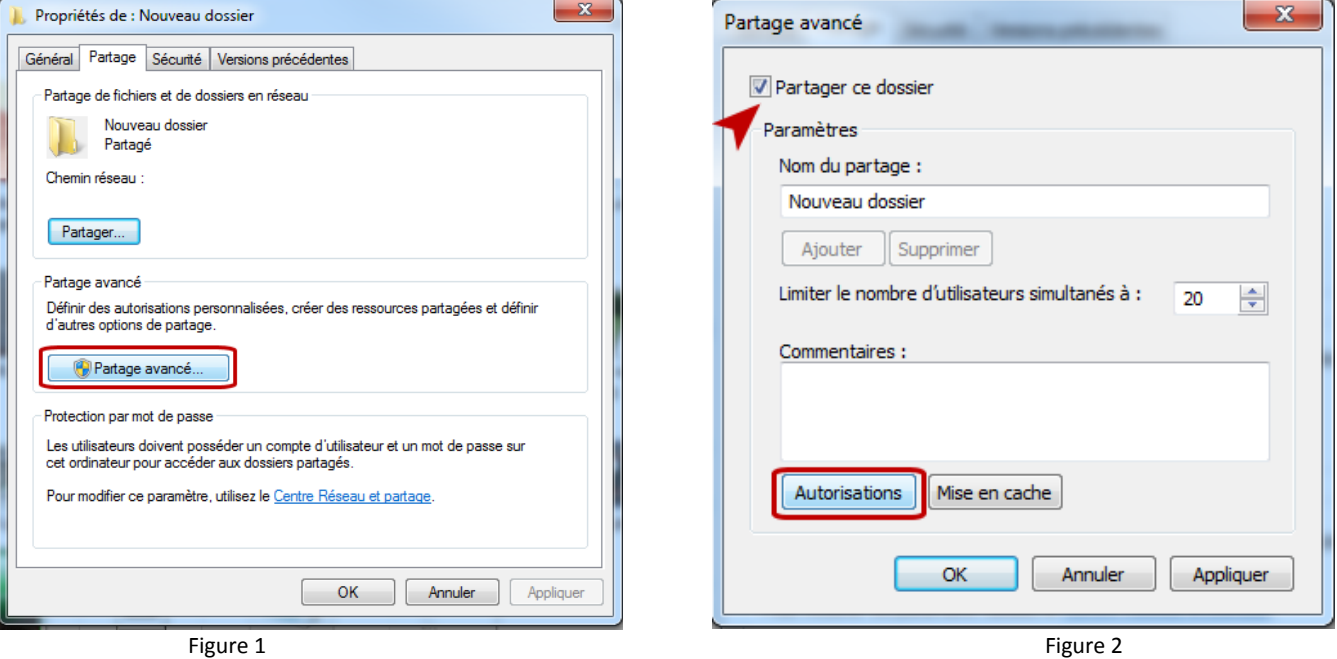

Etape4: Sur la fenêtre suivante, il faudra activer la case Partager ce Dossier et cliquer sur Autorisation (Figure 2)

Etape5: Dans la fenêtre qui suit, il faudra sélectionner Tout le Monde et cocher les cases contrôle total/Lecture/Ecriture Puis sur Appliquer et enfin OK! (Figure 3)

Etape6: Sur la fenêtre suivante: sélectionner tout le monde et vérifier bien qu'il est en lecture/écriture. Cliquer sur Partager (Figure 4)

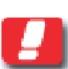

Note : Si le groupe Tout le monde n'apparait pas. Cliquer sur Ajouter et rajouter le nom « Tout le monde » dans le champ vide et cliquez sur Ok

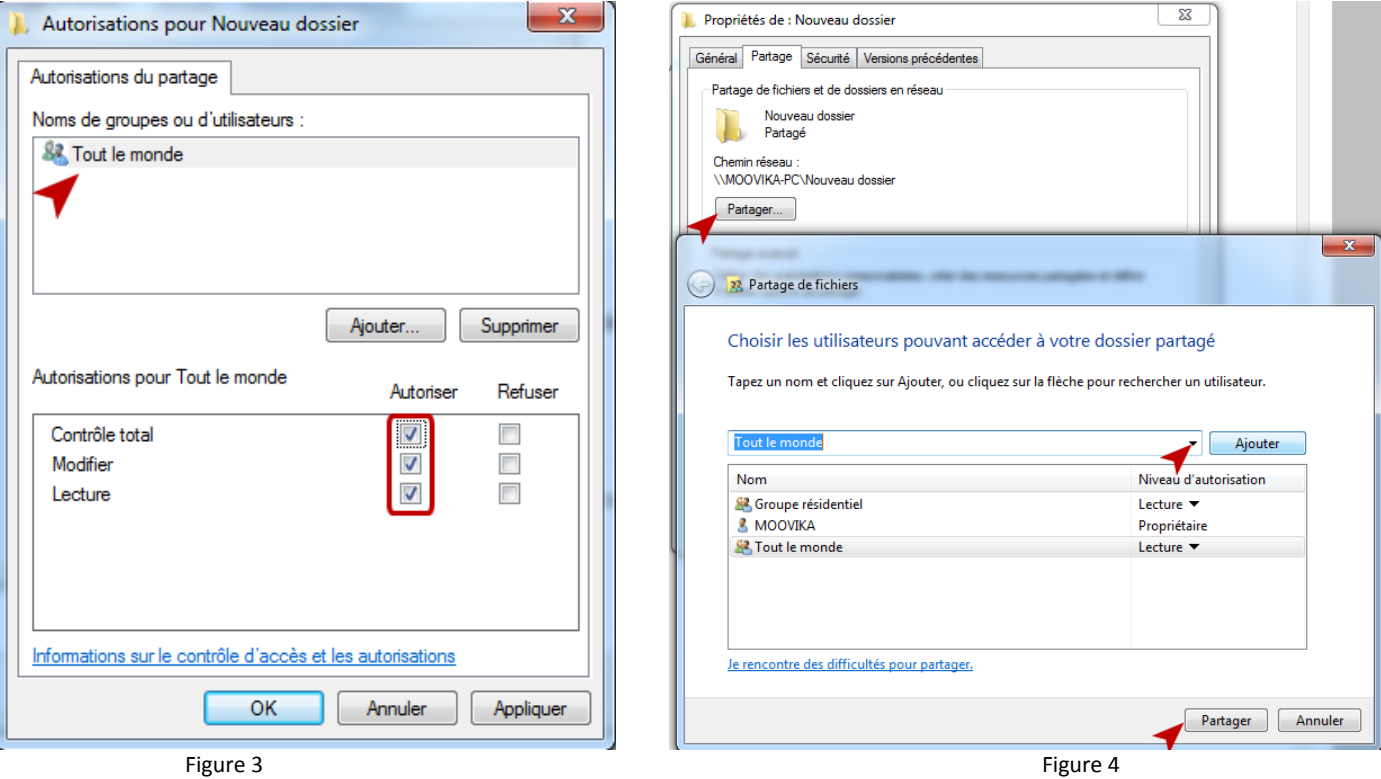

Etape7: Votre dossier est alors normalement partagé! Cliquer sur Terminer

### **D. Vérification de l'accès du PC par la Popcorn**

Etape1: Aller sur Ordinateur et Sélectionner le répertoire que vous venez de partager!

Etape2: Cliquer droit sur ce répertoire. Vous aurez alors la fenêtre suivante. Vous sélectionnerez alors Propriétés!

Etape3: Aller sur l'Onglet Sécurité

Etape4: Vérifier que « Tout le monde » est bien en contrôle total! Cliquer sur modifier si cela n'est pas le cas et activer le contrôle total et Modification) (Figure 5)

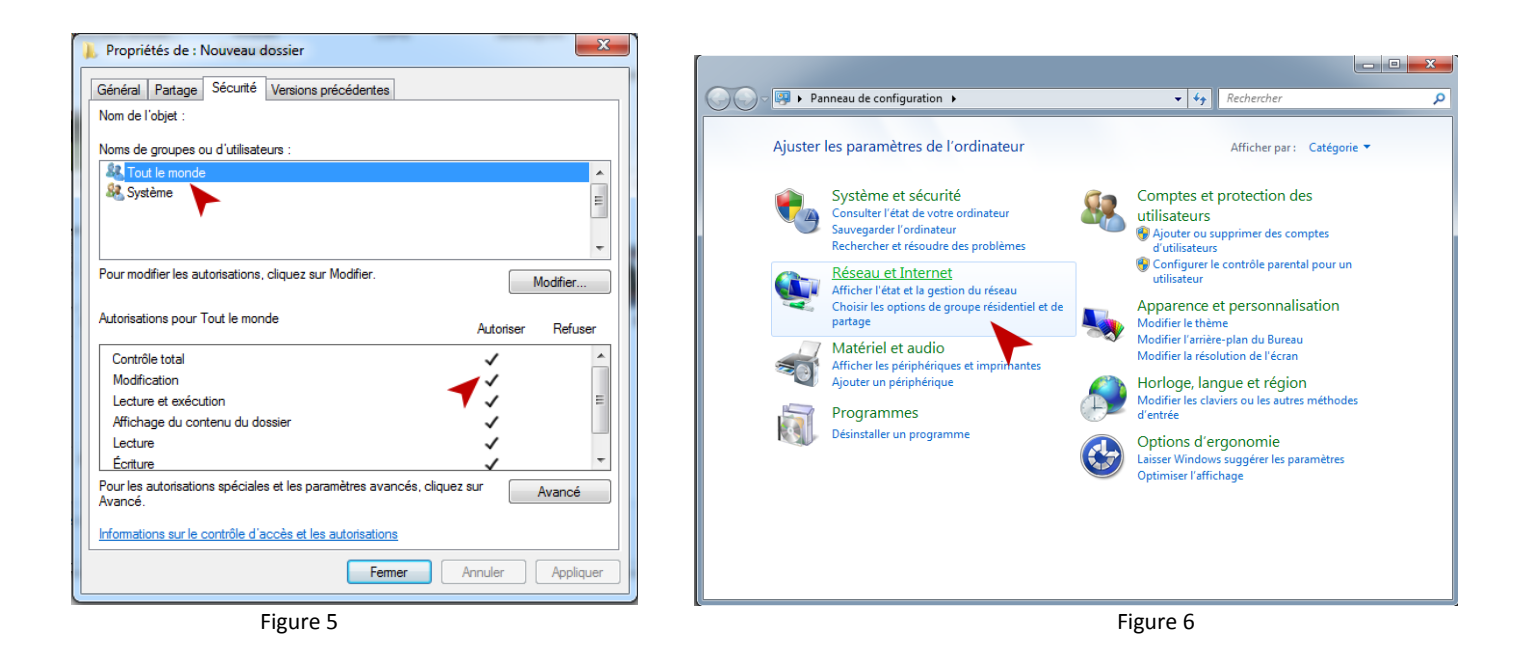

### **E. Mise en réseau du PC et de la PopBox**

Pour que la Popcorn voit le PC:

Etape 1: Depuis le Menu démarrer de Windows 7, ouvrez le panneau de configuration puis aller "Réseau et Internet" (Figure 6)

Etape 2: Choisissez "Choisir les options de groupe résidentiel et de partage".

Etape 3 : Sur la fenêtre "Modifier les paramètres du groupe résidentiel". Cliquez sur "Choisir les éléments à partager et afficher le mot de passe du groupe résidentiel" (Figure 7)

Etape 4: Vient ensuite une fenêtre vous demandant quel type de fichier ou imprimante vous désirez de partager Cochez ce que vous voulez et cliquez sur suivant

Etape 5:Une fenêtre apparaît dans laquelle un mot de passe vous est fourni. Ce mot de passe vous servira si vous souhaitez partager du contenu multimédia avec d'autres ordinateurs utilisant Windows 7 mais nous ne nous en servirons pas pour le PCH. Cliquer sur Terminer

Etape 6: Dans l'écran d'après, il faut cocher la case "Diffuser mes images, ma musique et mes vidéos vers tous les périphériques de mon réseau" (Figure 8)

Puis cliquez sur le lien "Choisir les options de diffusion de contenu multimédia..."

Etape 7 : Une nouvelle fenêtre apparaît ("Options de diffusion de contenu multimédia") Votre PC est maintenant prêt à accepter les connexions de la PopBox via un partage réseau que vous pouvez configurer en vous référant à la section « Partage réseau » page 13

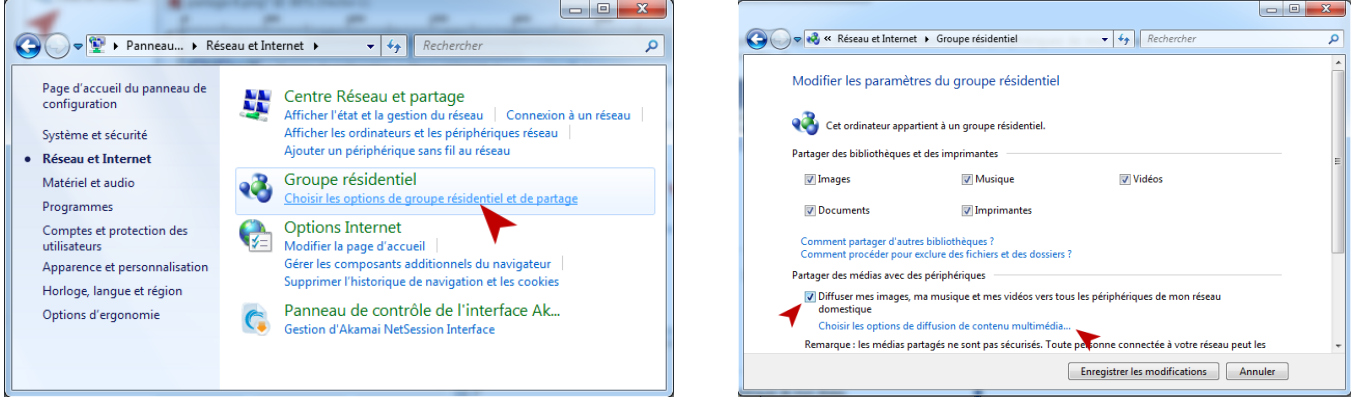

#### Figure 7 Figure 8 (1996) 2014 12:30 September 2014 12:30 September 2014 12:30 September 2014 12:30 September 20

### **Guide de partage dossier sous MAC**

### **A. Partage MAC**

Etape 1: Aller dans préférences Systèmes et ensuite dans Partage

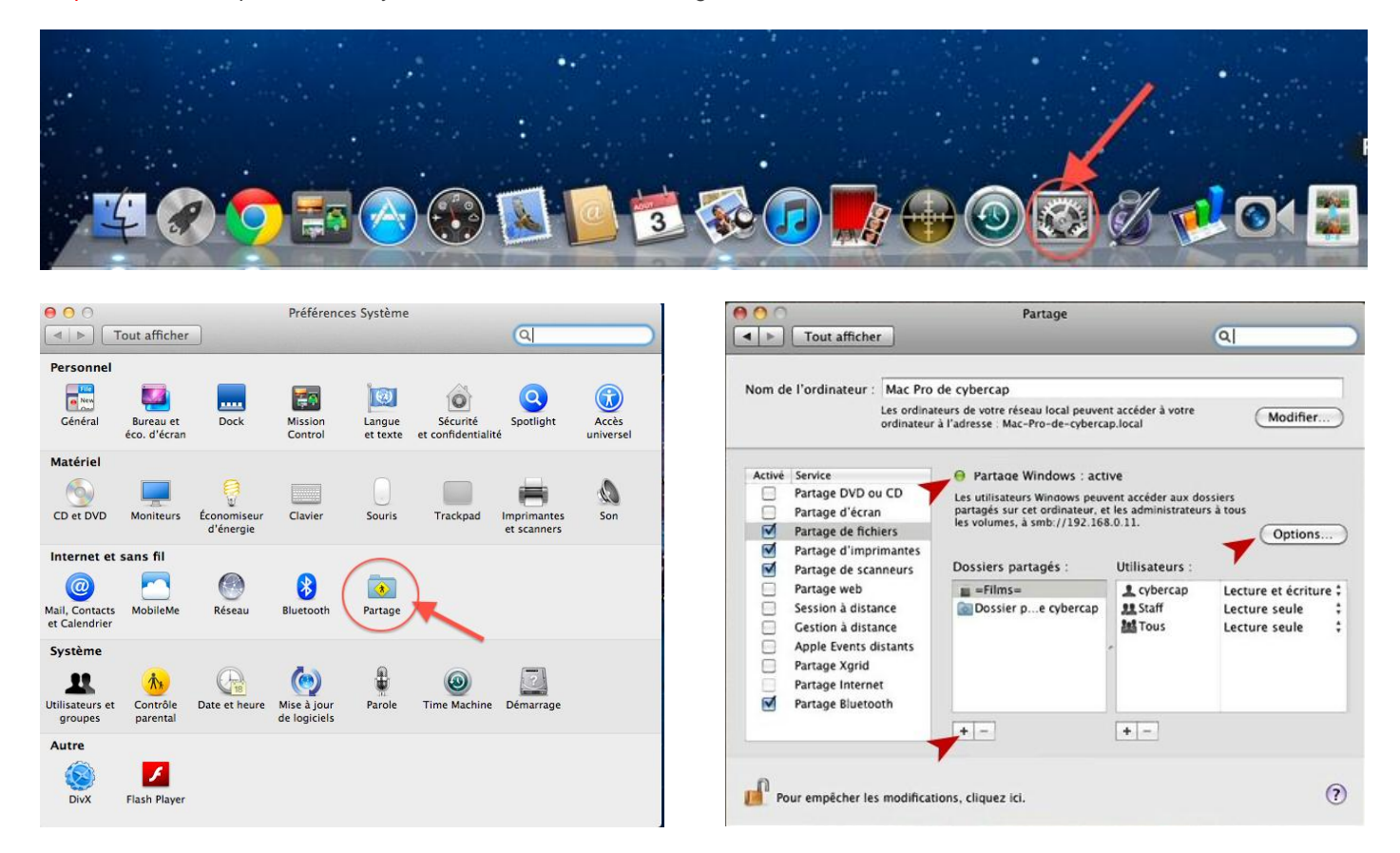

Etape 2: Il suffit d'activer le partage de fichiers et de cliquer sur le "+" en bas comme ci-dessus pour ajouter autant de répertoires partagés en divers points du Mac. Par défaut le dossier "public" du compte est partagé

Si le partage Windows n'est pas activé, Ne pas oublier de cliquer Options et d'activer alors Partage sous windows (smb) voir cidessous.

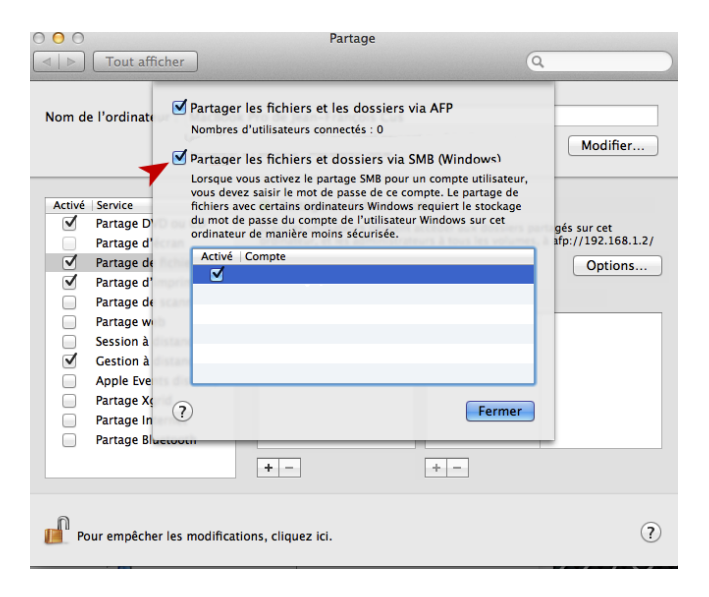

Votre MAC est maintenant prêt à accepter les connexions de la PopBox via un partage réseau que vous pouvez configurer en vous référant à la section « Partage réseau » page 13

## **Clé Wifi-N WN-160 - 300Mbps (Option)**

La clé wifi WN-150 ou WN-160 est vendue en Option. Celle-ci permet d'accéder à vos contenus Multimédia sans fil.

Pour commencer connectez la clé Wifi sur un port USB.

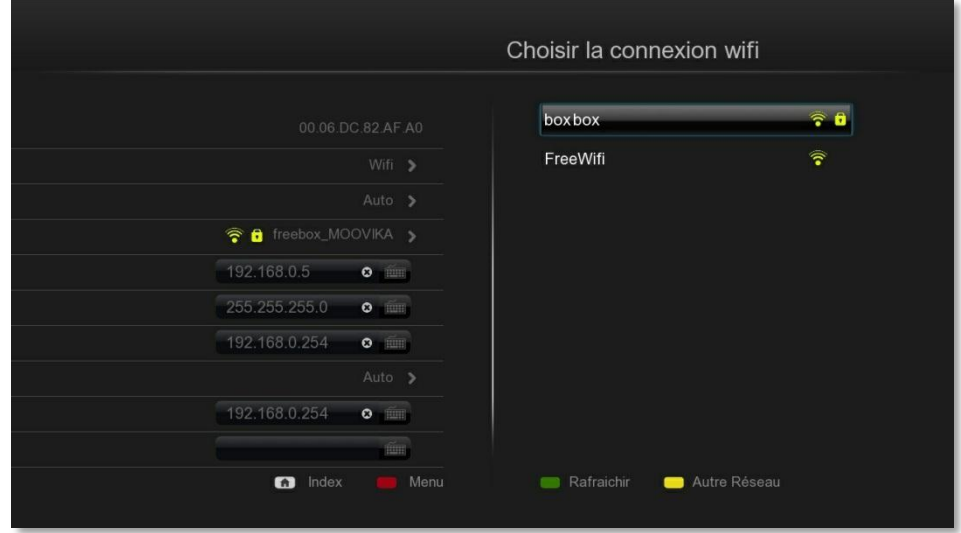

Figure 10.0 : Ecran choix SSID

Allez dans Configuration avancée -> Réseau et choisissez le mode Wifi.

Une nouvelle fenêtre s'affiche et vous pouvez sélectionnez votre SSID dans la liste.

Après avoir sélectionné votre SSID choisissez le type de sécurité de votre connexion Wifi ainsi que le mot de passe.

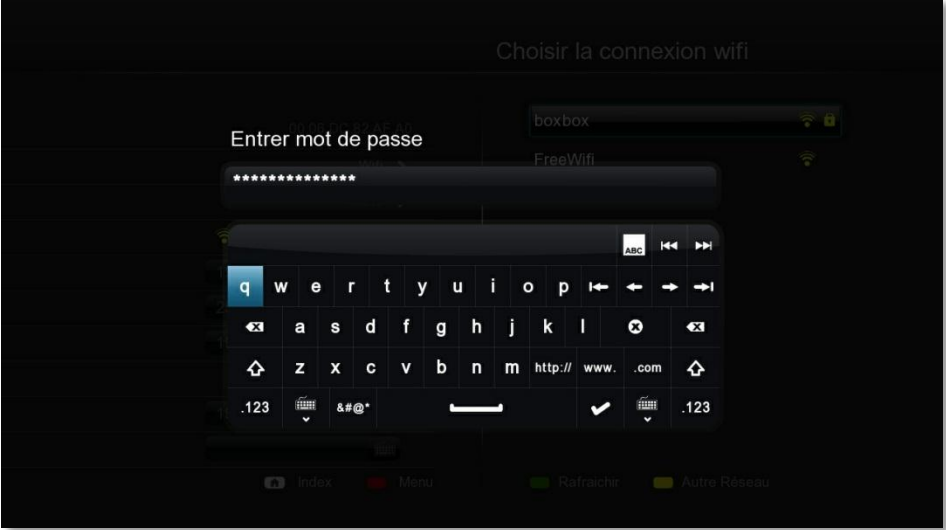

Figure 10.0 : Ecran fenêtre Mot de Passe

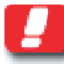

**Note** : pour certains Modem Routeur Wifi vous devez accepter la connexion d'un appareil supplémentaire dans la configuration interne Wifi de votre matériel. (Voir mode d'emploi de votre modem routeur)

### **Spécifications techniques**

### **Chipset:**

-Sigma Designs SMP8671 700MHz CPU with floating point coprocessor.

### **Mémoire:**

-256MB DDR SDRAM, 256MB NAND Flash

### **Sorties Vidéo:**

-HDMI v1.3a (1080p) -Components (1080p) -S-Video -Composite Vidéo

### **Sorties Audio:**

-Stéréo Analogique -S/PDIF Optical Digital

### **Connexion réseau:**

-1 Ethernet 10/100 (RJ-45) port -USB-WiFi 802.11N 300 Mbps (optionnel) WN-160

### **USB Host:**

-2 USB Host ports (USB 2.0). Supporte les dispositifs USB externes: USB HDD, ODD, Flash Drive, lecteur de carte, etc.

### **Connectivité:**

- Bonjour
- UPnP SSDP
- DLNA
- **SMB**
- NFS

### **Services Web:**

- Video: Youtube, Google Video, MetaCafe, VideoCast, DL.TV, Cranky Geeks
- Audio:iPodcast, Radiobox, ABC News
- Foto: Flickr, Picasa
- RSS feed: Yahoo! Weather, Yahoo! Traffic alerts, Yahoo! Stock, Cinecast, Traffic Conditions.
- Peer-to-peer TV: SayaTV
- Internet Radio:Shoutcast **,** Viewster

### **Types de fichiers pris en charge:**

- Formats vidéo:
	- $\circ$  MPEG1/2/4 (M1V, M2V, M4V)<br> $\circ$  MPEG1/2 PS (M2P, MPG)
	- MPEG1/2 PS (M2P, MPG)
	- o MPEG2 Transport Stream (TS, TP, TRP, M2T,
	- M2TS, MTS)
	- o VOB<br>o AVI.
	- AVI, ASF, WMV
	- o Matroska (MKV)
	- o MOV (H.264), MP4, RMP4
- Codecs vidéo:
	- o XVID SD/HD
		- o MPEG-1
		- o MPEG-2:
			- MP@HL
			- o MPEG-4.2:
				- ASP@L5, 720p, 1-point GMC
		- o WMV9:
			- MP@HL
		- o H.264:
			- BP@L3
			- $MPOL4.0$
			- **HP@L4.0**  $HP@L4.1$
		- o VC-1:
			- MP@HL
			- $AP@L3$
		- o FLV H.264
- Conteneurs audio:
	- o AAC, M4A
		- o MPEG audio (MP1, MP2, MP3, MPA)
		- o WAV
		- o WMA
		- o FLAC<br>o OGG
		- o OGG
		- o APE o TTA
- Codecs audio:
	- o WMA, WMA Pro, dolby Digital, DTS
	- o AAC-LC, BSAC, HE-AAC
	- o MP1, MP2, MP3
	- o LPCM, FLAC, Vorbis
- Audio pass through: **DTS, AC3, DTS-HD MA, DTS-HD HR, Dolby True HD, Dolby Digital Plus**
- Photos: JPEG, BMP, PNG, GIF, TIFF
- Sous Titres: SRT, SMI, SUB/IDX, SSA, Micro DVD
- Sous-titre en téléchargement direct
- ISO, IFO navigation, Navigation BD Simplifiée

### **Dimensions**:

128mm x 30.5mm x 100mm

### **Poids :**

• 0.250Kg

# **Contenu de la boite**

- PopBox V8
- une alimentation secteur 100-240V/5V
- un câble d'alimentation
- un câble HDMI
- un câble composite
- un câble YUV
- une télécommande
- Guide rapide d'utilisation
- 2 piles AAA

### **Façade**

- 1 Port USB

### **Panneau arrière**

- 1 port USB
- 1 entrée alimentation 5V
- un port Ethernet
- un port HDMI
- un port Y/Pb/Pr
- un port composite - un port SPDIF optique

**Garantie de 2 an en France Pièce et Main d'œuvre**

### www.popbox.fr

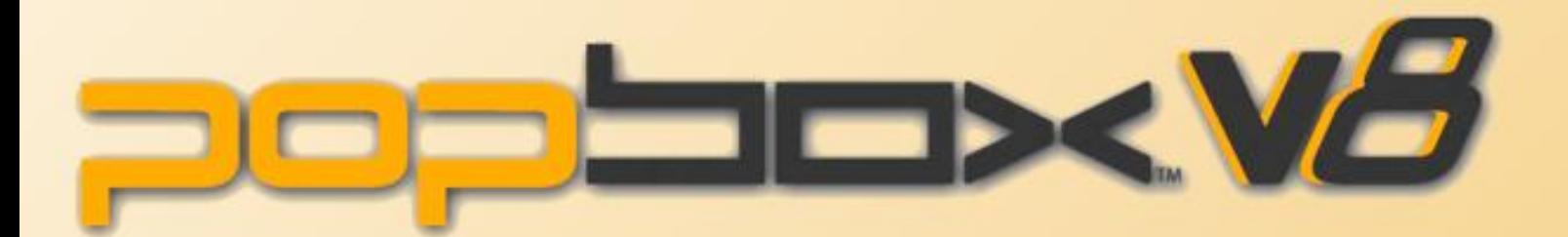

*Retrouvez tous les liens de ce guide et les mises à jour produits sur [http://www.popbox.fr](http://www.popcorn-hour-fr.com/)*

> *Pour plus d'informations veuillez visiter le forum [http://www.popbox.fr](http://www.popcorn-hour-fr.com/)*

*et le forum <http://www.popcorn-hour-fr.com/forum>*

Copyright © Moovika-France 2011 Distributeur Officiel Popcorn Hour & Syabas technology

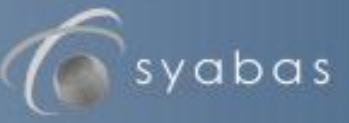